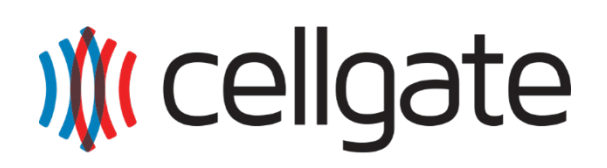

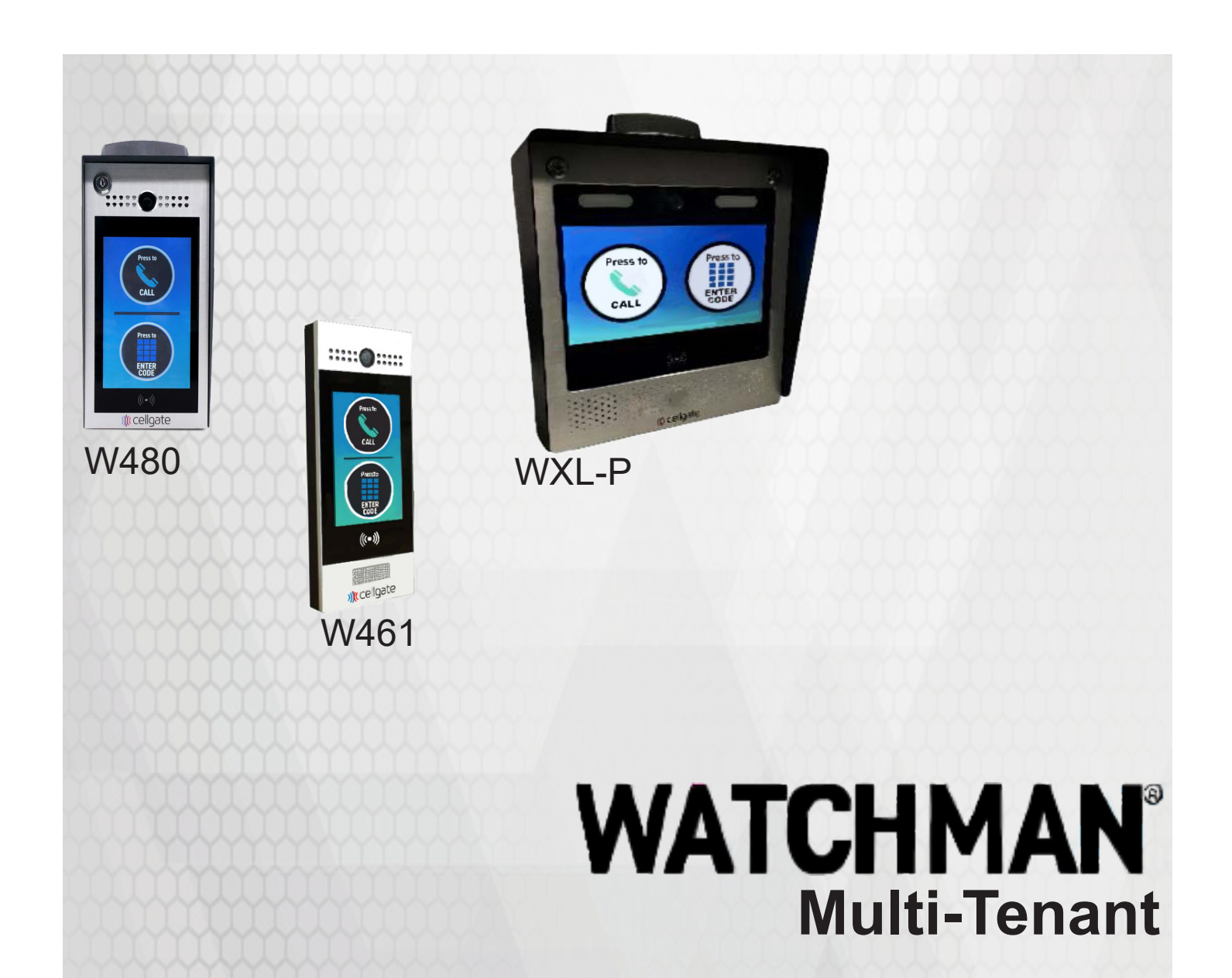

# **Portal Administrator Guide**

Username:

Password: Record your login credentials for future reference

January 2022

# **Table of Contents**

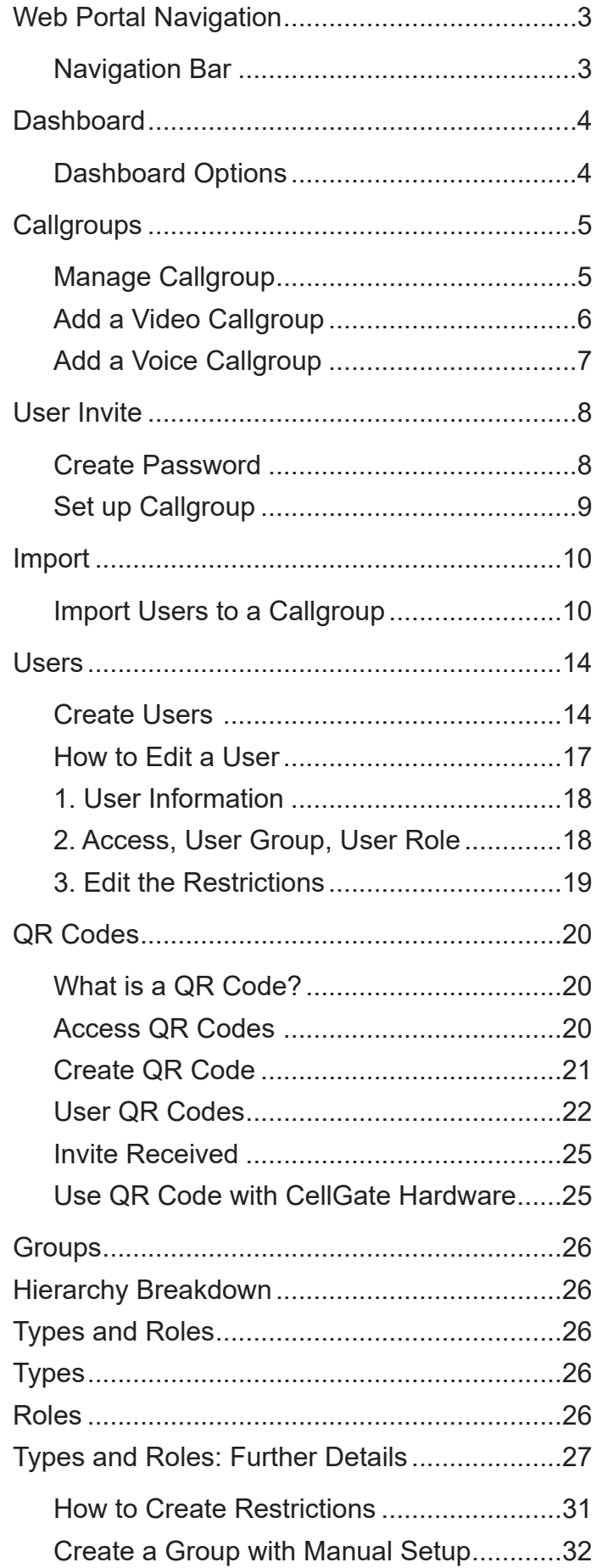

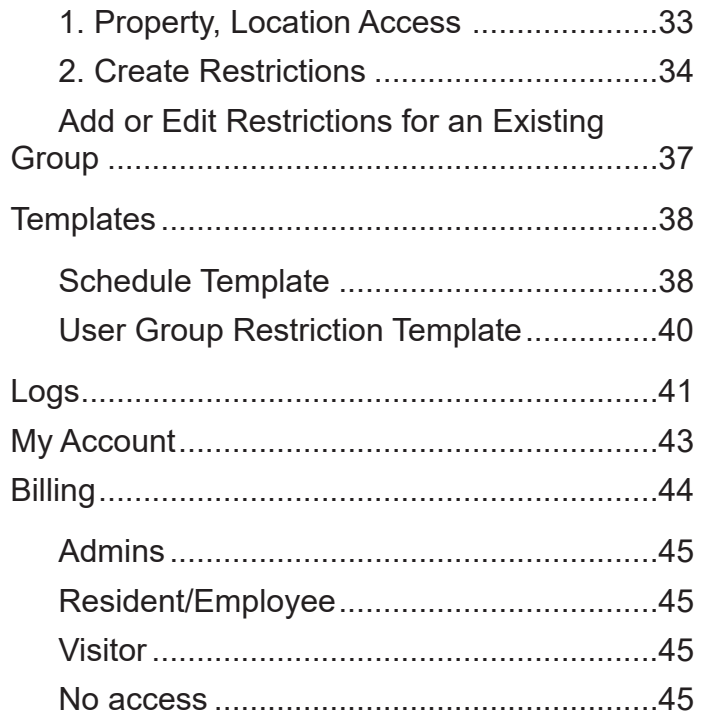

# cell-gate.com

# 855.694-2837

### **Web Portal Navigation**

Log into the Web Portal at user.zapopen.com with your email address and password.

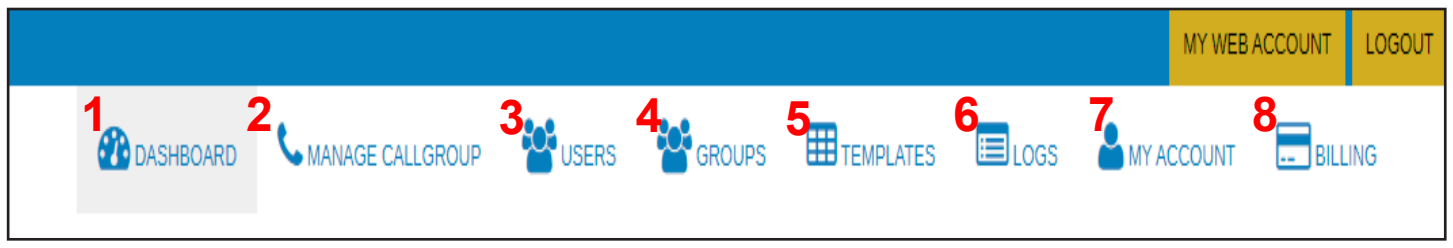

#### **Navigation Bar**

The navigation bar displays on every screen in the portal. The options on the navigation bar are defined below:

- 1. The **Dashboard** icon returns you to the Dashboard. The Dashboard is the first page you see when you enter the portal
- 2. The **Manage Callgroups** icon lets you view and import callgroups.
- 3. The **Users** icon allows you to edit their information and permissions and to add and delete users as needed.
- 4. The **Groups** icon opens your groups. CellGate has created groups to meet most common needs. From this screen you can create additional groups, change group schedules and permissions, and update members in the group.
- 5. The **Templates** icon lets you create Schedule Templates and User Group Restriction Templates. You can use templates to create and save schedules that you often use. You can also use templates to create schedules for unusual times, when you need to ignore any programmed schedule.
- 6. The **Logs** icon shows the recent activity on each of your gates. You can export this information to manage it in Excel.
- 7. The **My Account** icon allows you to edit your account information, including your account contact information. You can add and remove contacts, and update address and timezone information.
- 8. The **Billing** icon allows you to view your billing information, including your billing contact. You can see the amount billed to you each pay period and view recent invoices.

## **Dashboard**

The Dashboard is the first screen you see when you log into the Web Portal at user.zapopen.com with your email address and password.

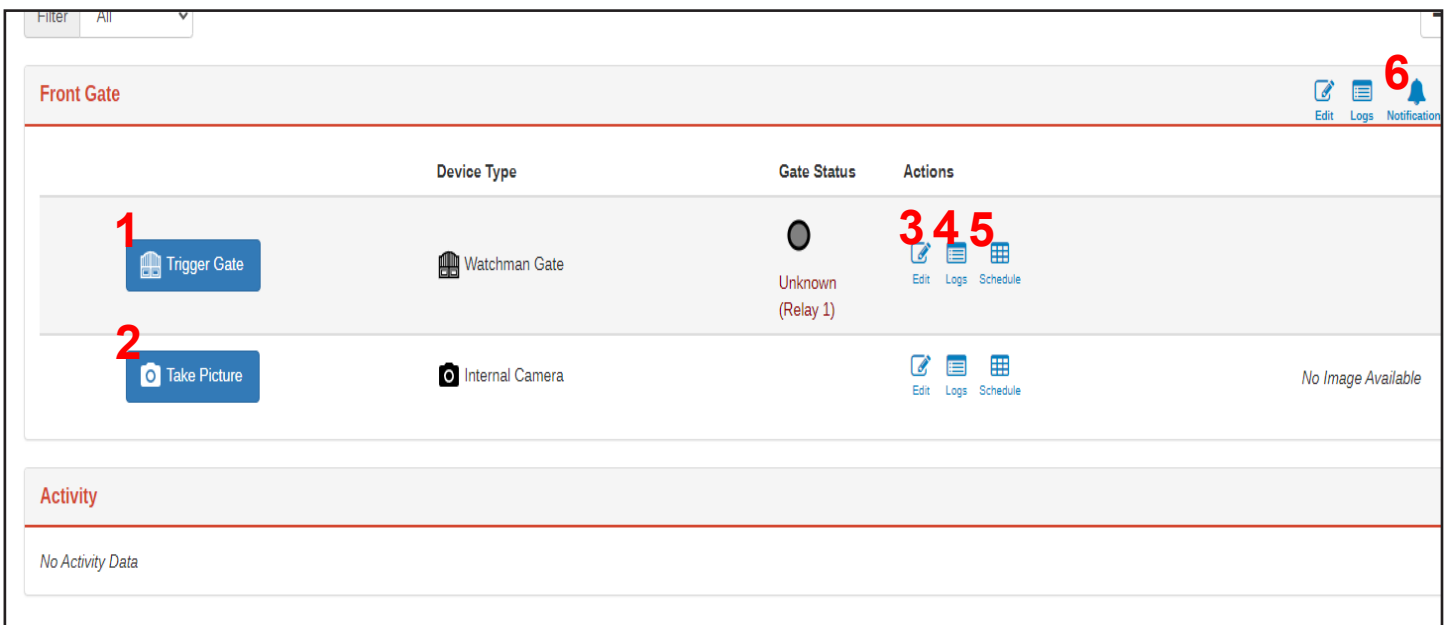

#### **Dashboard Options**

Refer to the numbers for information about what each option on the Dashboard allows you to do.

- 1. Click  $\blacksquare$  Trigger Gate to trigger this gate. 2. Click  $\bullet$  Take Picture to take a photo from the gate's camera. 3. Click  $\left|\frac{a}{\epsilon_{\text{diff}}}\right|$  to edit the name of this gate. 4. Click  $\left|\frac{1}{\log n}\right|$  to view recent logs from the device.
- 5. Click  $\left[\frac{\boxplus}{\text{Stiedule}}} \right]$  to set a schedule for this gate.
- 6. Click the  $\left| \right\rangle_{\textrm{Nonifications}}$  to set up text and email notifications.

#### **Callgroups**

#### **Manage Callgroup**

With **Manage Callgroups**, you can filter your callgroups and update your callgroup information.

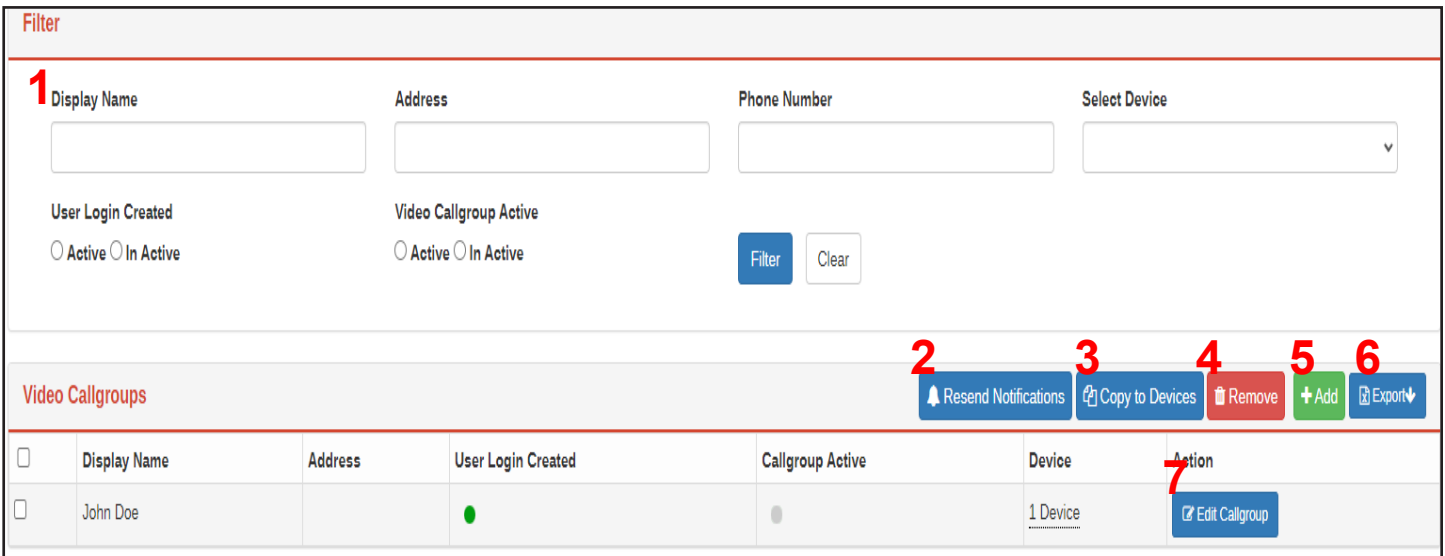

- 1. Use the *Filter* section to filter the way the information about your callgroups displays. If you choose to filter by Display Name, you can enter the display name of the callgroup you're looking for, then click Filter. This callgroup displays. You can also filter according to Address, Phone Number, or Device. You can choose to see whether the user has already created a login (Login Active) and whether the callgroup is active (View CallGroup Active). Remember, click Filter when you've entered your specifications!
- 2. Click **A** Resend Notifications to resend an invitation for someone to set up their callgroup.
- 3. Click <sup>2</sup> Copy to Devices to copy the callgroup to your device.
- 4. Click **the Remove** to remove the callgroup.
- 5. Click  $\text{+}$  Add to add a callgroup.
- 6. Click  $\mathbb{E}$  Export to export your callgroup to a spreadsheet.
- 7. Click  $\overline{C}$  Edit Callgroup to edit the callgroup information.

# **NOTE**

Guests choose the display name at the gate. The resident presses 9 or \* to open the gate.

#### **Add a Video Callgroup**

To add a Video Callgroup,

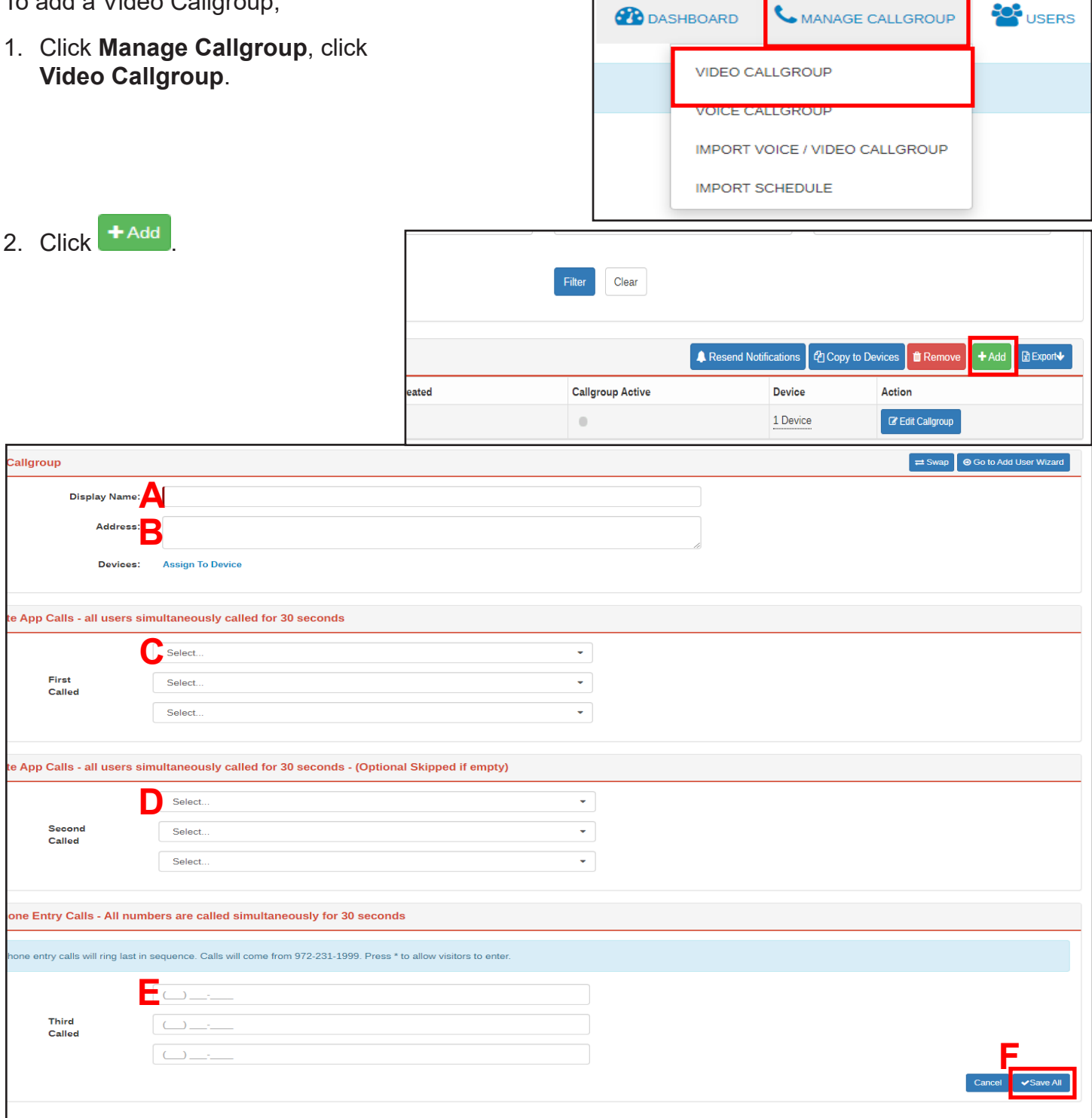

- 3. Enter the following:
	- A. The Display Name is the name that displays for the callgroup.
	- B. The Address is optional.
	- C. Enter the *First Called* users. These are the first app users who are called.
	- D. Enter the *Second Called* users. This is the second set of app users called.
	- E. Enter the *Third Called* phone numbers. This tier is voice only.
	- F. Click  $\bullet$  save All to save the callgroup information.

2. Click + Add User

#### **Add a Voice Callgroup**

To add a Voice Callgroup,

1. Click **Manage Callgroup**, click **Voice Callgroup**.

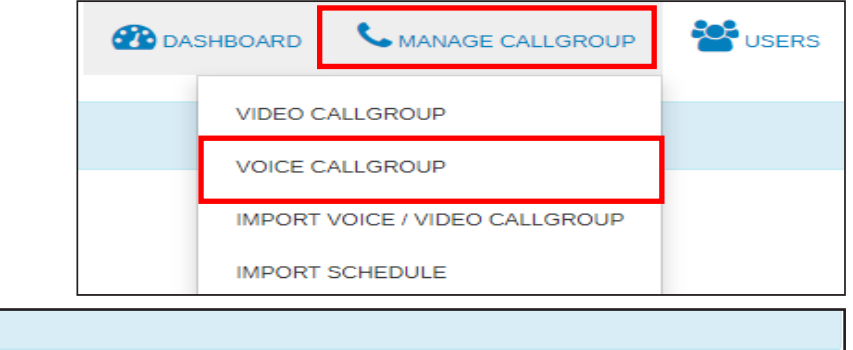

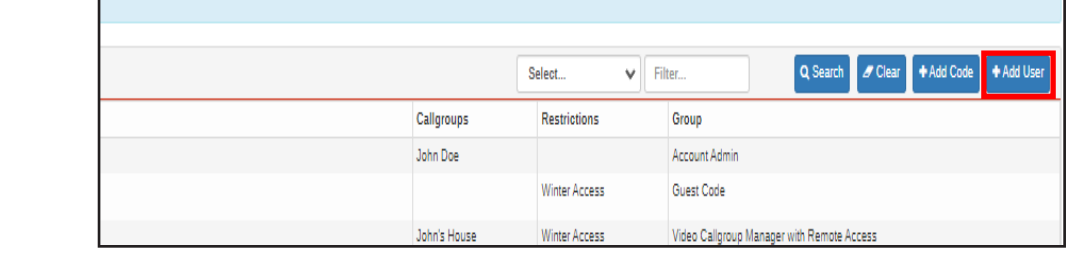

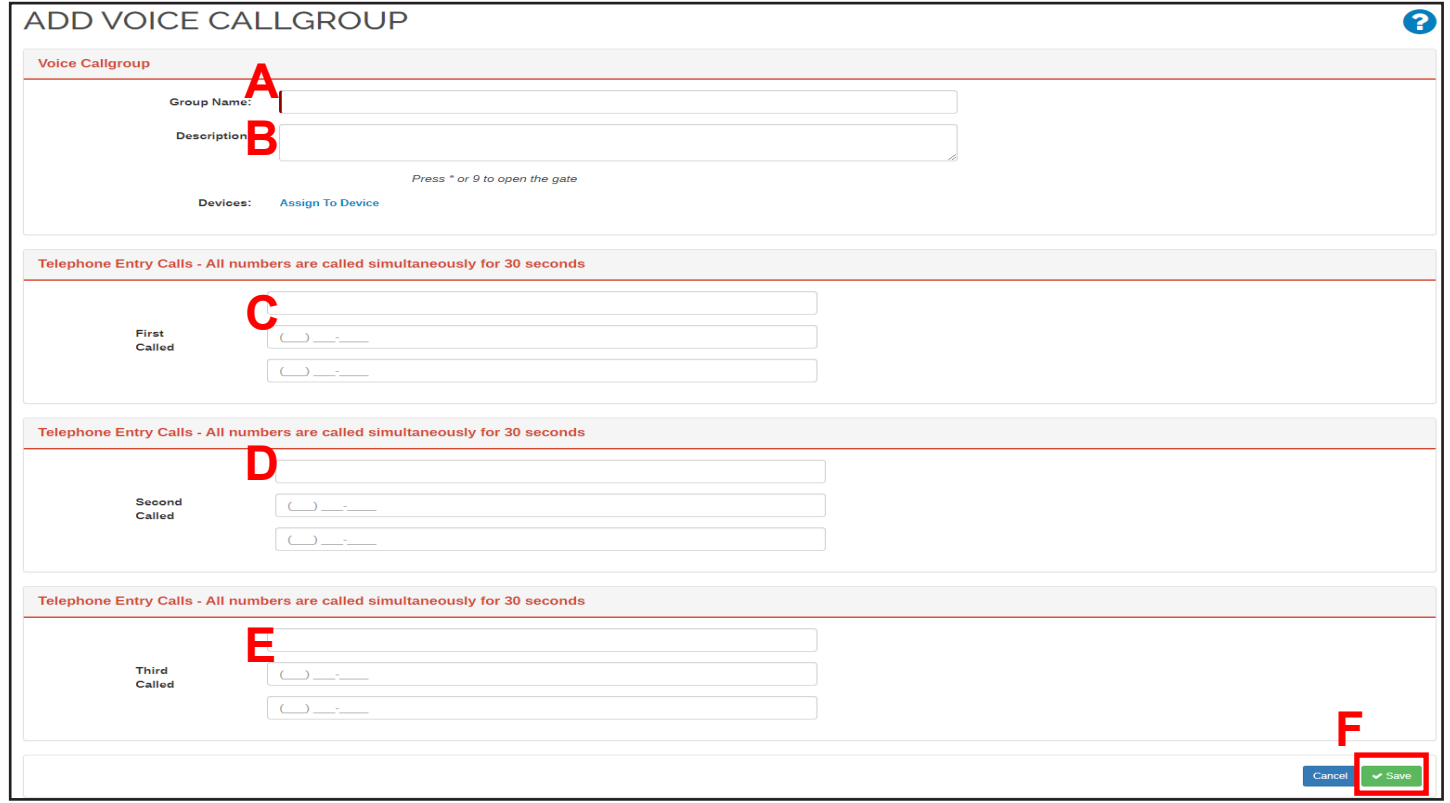

- 3. Enter the following
	- A. *Group Name* which is the voice callgroup name.
	- B. The Description is optional.
	- C. Enter the *First Called* phone numbers. These are the first phone numbers called.
	- D. Enter the *Second Called* phone numbers. These are the second set of numbers called.
	- E. Enter the *Third Called*, which is the final group.
	- F. Click  $\bullet$  save to save the callgroup information.

#### **User Invite**

#### **Create Password**

The user receives an invite to the portal via email. Callgroup Users and Callgroup Managers set up their password and add the Cellgate app. Callgroup Users *cannot* reset their password.

After creating login information, callgroup managers set up their callgroups.

- 1. Click the link in the email.
- cause. Watchman EVO W460- AT&T Private is installing a Watchman telephone entry system. Take these 2 Easy Steps to set up and activate vour calloroups: IMPORTANT - to receive calls and video from the gate, callgroups MUST be set up. • STEP 1 : Create a password by clicking on the link below. Link to create password by Cheking on the in<br>Link to create password<br>password must be a minimum or o characters of .<br>Jer and one letter; cannot be all caps. After you have created your pa · STEP 2: download the CellGate App: • Click here for iOS  $\rightarrow$ • Click here for Android  $\rightarrow$ .<br>ou have any questions, please call your property manager. For your reference, here's a link to the CellGate App Guide: <mark>Down</mark> e you enjoy your new Watchman system
- 2. Create a login password. You'll use this password to login to the portal.

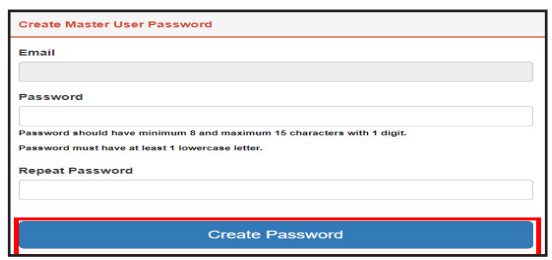

Passwords must contain 8-15 characters, with at least 1 number and 1 lowercase letter. **NOTE** 

3. Watch the video on the landing page. Once you've watched the video, click Login, and reenter your username and password.

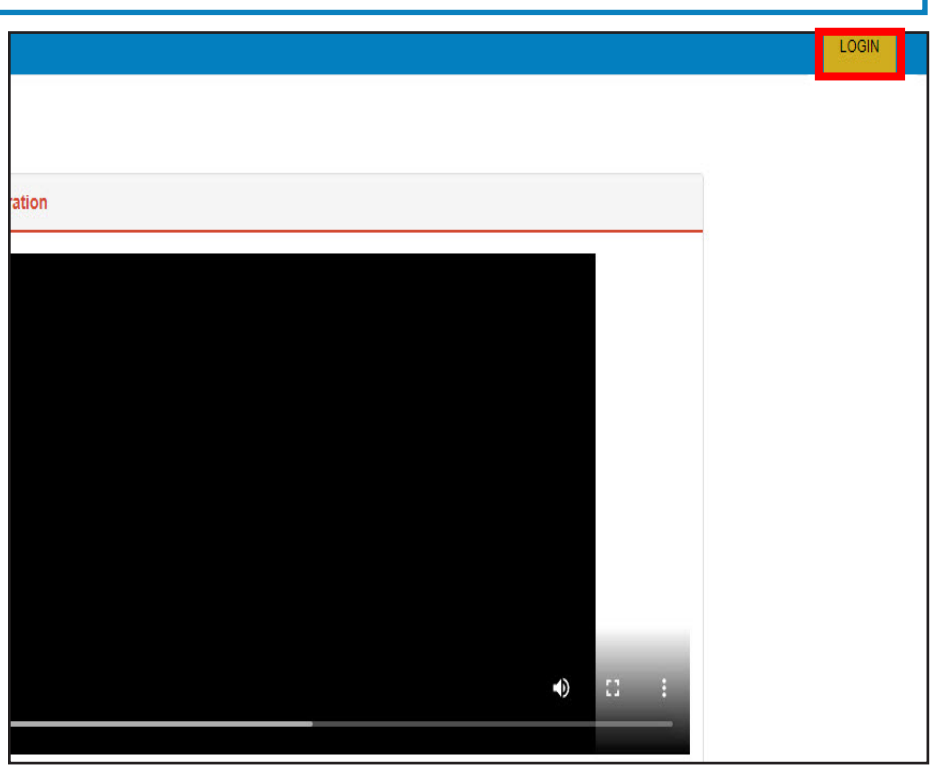

### **Set up Callgroup**

If you are a CallGroup Manager, you can then set up your callgroup. Callgroup Users cannot set up a callgroup. After creating a password and logging in, the Callgroup Manager see the page to invite users to the callgroup.

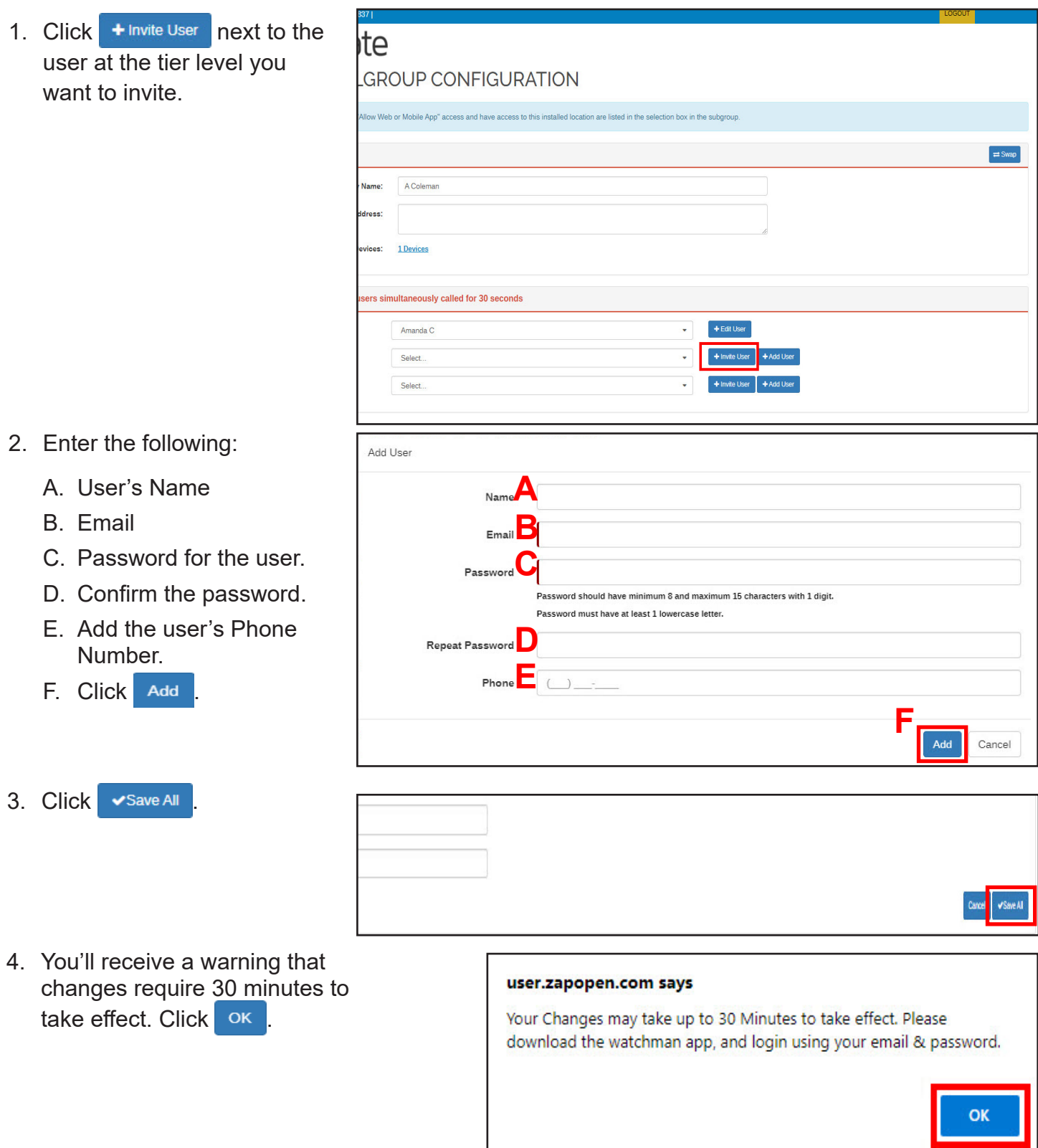

### **Import**

# **Import Users to a Callgroup**

You must use the CellGate Excel spreadsheet, available on the portal, to import new information.

1. Click **Manage Callgroup**. Click **Import Voice/Video Callgroup**.

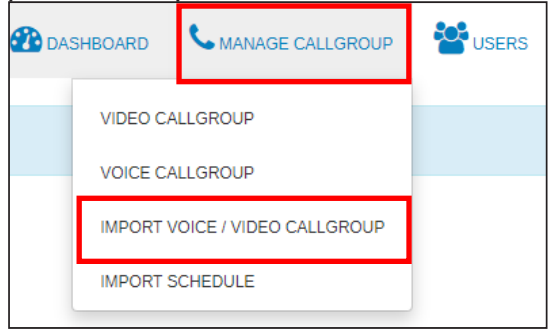

- 2. Download the appropriate template. Select *Standard Template* or *DoorKing Template*. With *Standard Template*, a popup opens with more specific options. Select the template that meets your needs; the template opens in Excel.
- 3. While filling out the Excel spreadsheet, click

View Group Code in the portal.

Group codes are used to identify specific groups. The code identifies users in this group and assigns permissions accordingly. Use these codes to fill out the spreadsheet. Click <sup>ok</sup> to close the popup.

For more information about groups, see the Groups section.

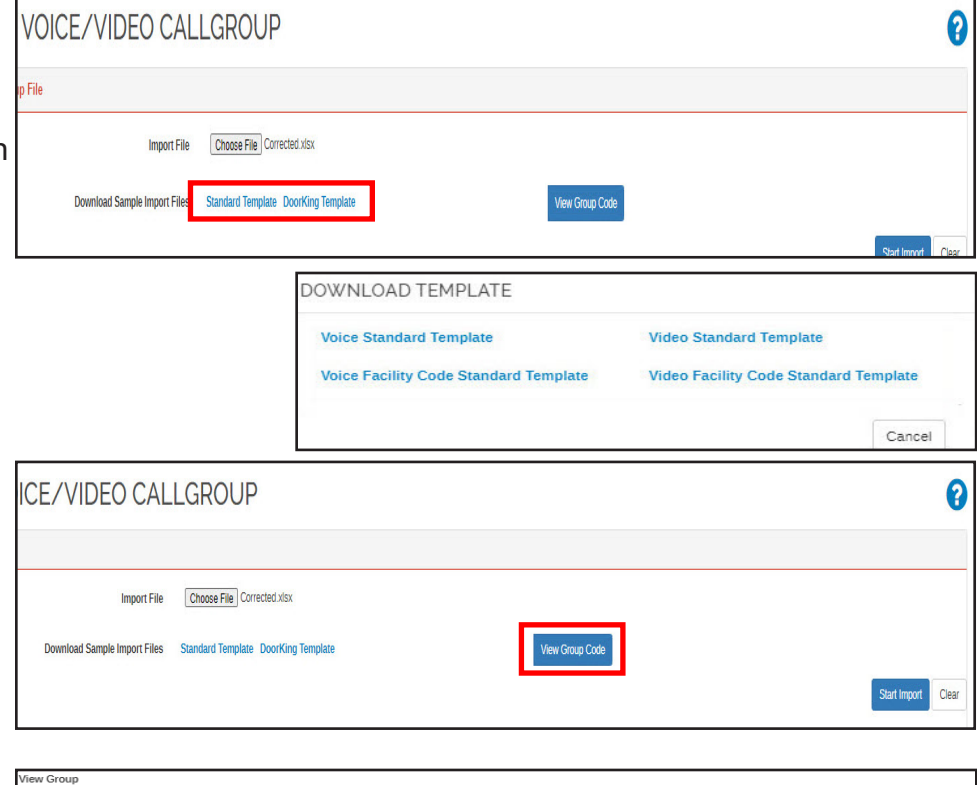

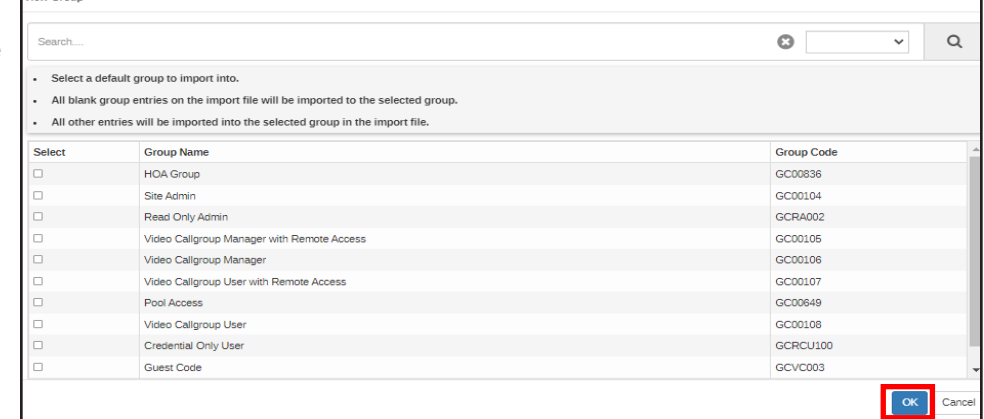

Only groups that have already been set up display.

**NOTE** 

# **cell-gate.com 10 855.694-2837**

4. To import your file, click Choose File |

/ VIDEO CALLGROUP Import File Choose File Corrected.xlsx mload Sample Import Files Standard Template DoorKing Template View Group Code

5. Select your updated file with your current information.

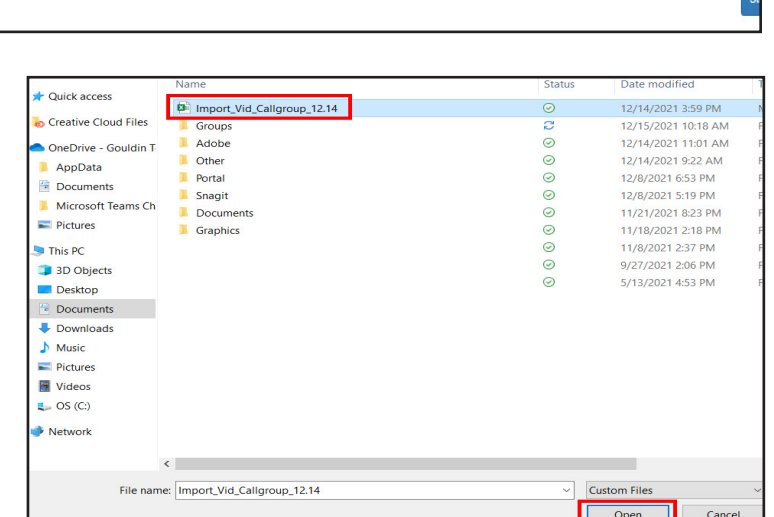

6. Click Start Import

7. Select a Group Code. Any user without a group code will be imported to the group selected on the screen. Click  $OK$ .

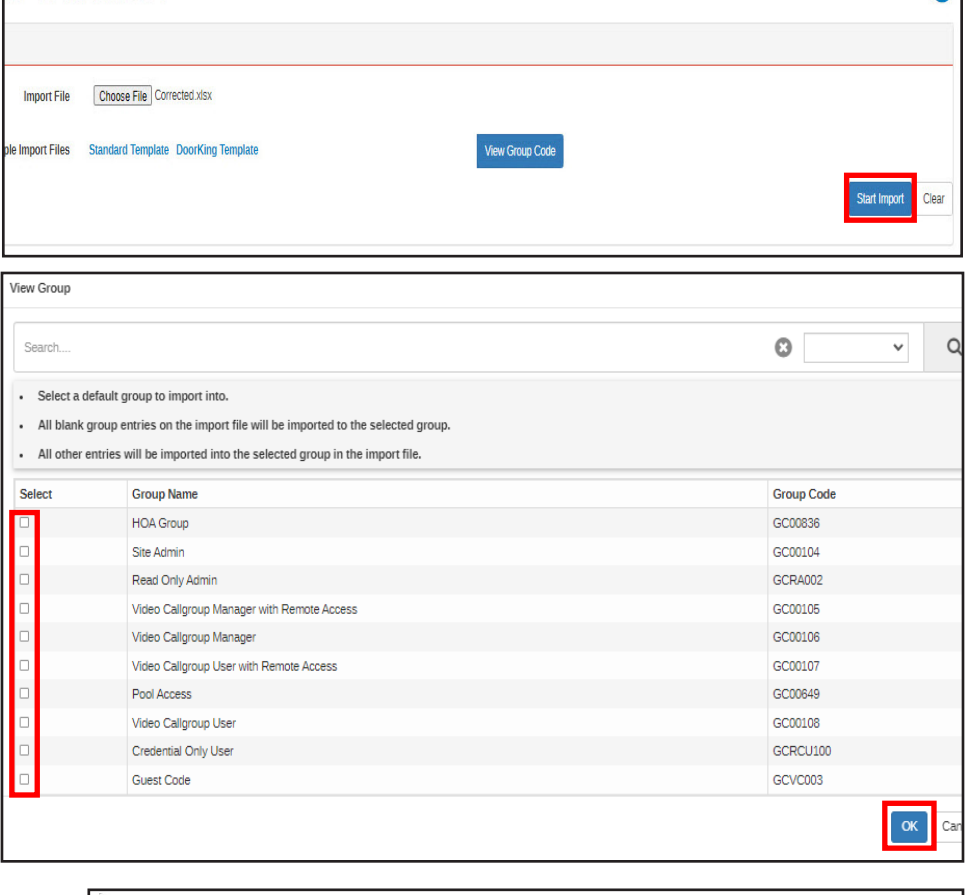

8. A popup informs you that all error free data will be imported. Click **ok** 

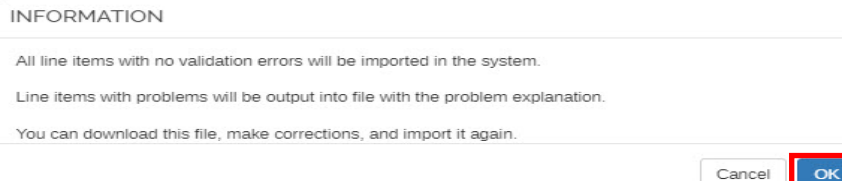

# **cell-gate.com 10 855.694-2837 cell-gate.com 11 855.694-2837**

u,

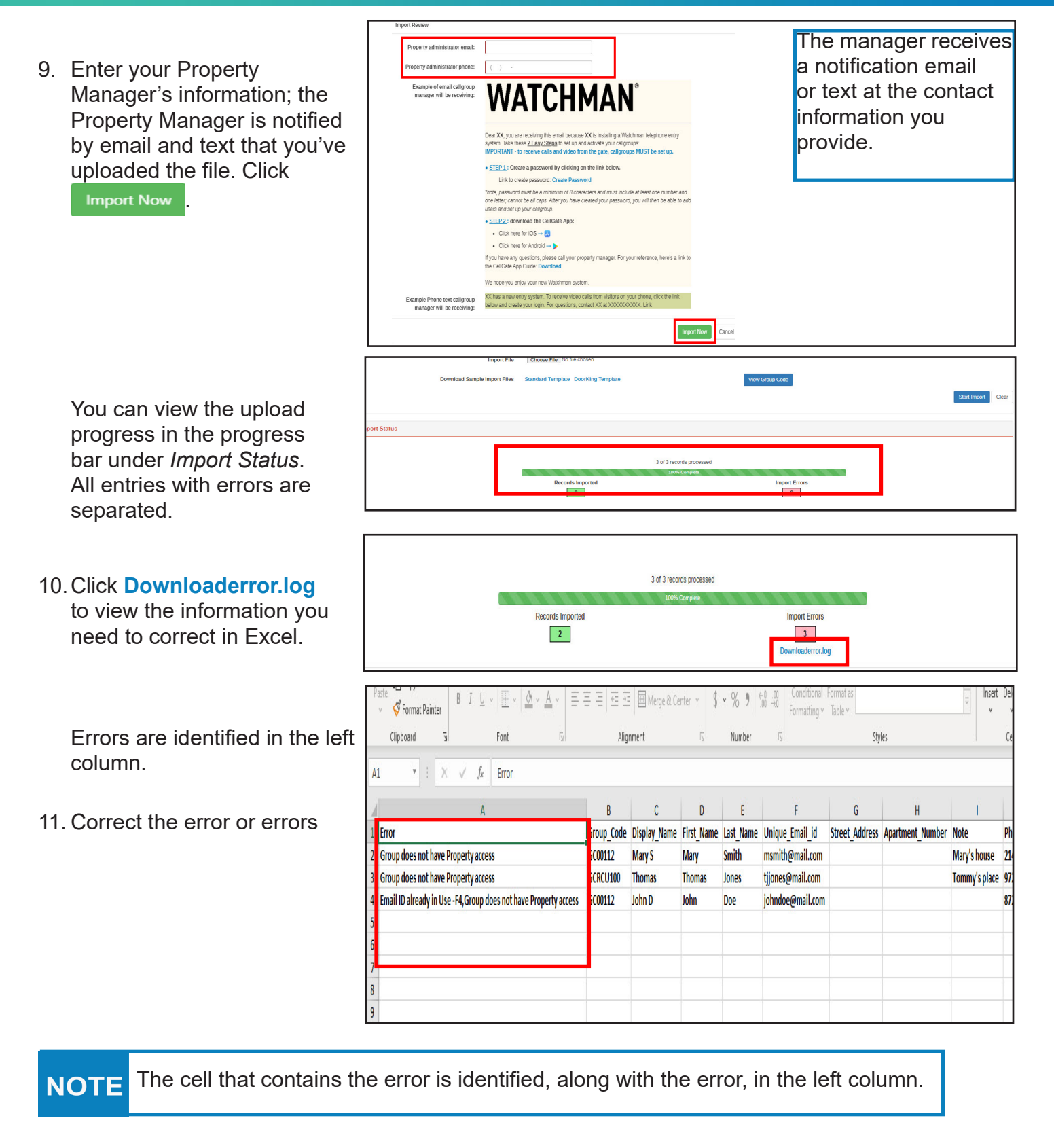

in each row. Save your spreadsheet.

12.Return to the portal and click Choose File

13.Select the file that includes

your corrections.

- **Import File** Choose File prrected vlsx Download Sample Import Files Standard Template DoorKing Template View Group Code Organize  $\star$  New folder  $\text{Re}\,\left( \mathbf{v}\right) =\mathbf{u}^{\prime}\left( \mathbf{v}\right) ,$ Date modified Status Quick access 图 Corrected<br>图 Import\_Vid\_Callgroup\_12.14 12/15/2021 12:57 PM  $\odot$ **O** Creative Cloud Files  $\frac{1}{2}$ 12/14/2021 3:59 PM<br>12/15/2021 10:18 AM **Groups** OneDrive - Gouldin T Adobe  $\odot$ 12/14/2021 11:01 AM AppData  $\circledcirc \circledcirc \circledcirc$ Other 12/14/2021 9:22 AM **Documents** Portal 12/8/2021 6:53 PM **Microsoft Teams Ch** Snagit 12/8/2021 5:19 PM<br>11/21/2021 8:23 PM  $=$  Pictures j. Documents Graphics<br>Scarlett  $\circ$ 11/18/2021 2:18 PM<br>11/8/2021 2:37 PM  $\blacksquare$  This PC ü ü 3D Objects  $\circledcirc$ Custom Office Templates 9/27/2021 2:06 PM **Desktop** Meriplex Remote Support 5/13/2021 4:53 PM  $\blacksquare$  Documents Downloads  $M$  Music  $=$  Pictures Videos  $\bullet$  OS (C:)  $\blacktriangleright$  Network  $\left\langle \right\rangle$  $\overline{\smile}$  Custom Files File name: Open Cancel 0 **E/VIDEO CALLGROUP** Import File Choose File Corrected xlsx Download Sample Import Files Standard Template DoorKing Template View Group Code
- 14. Click Start Import Fine system uses the corrected file to resolve problems and automatically merges the data.

You can now view the imported users.

# **Users**

#### **Create Users**

2. Click + Add User

1. Click the User tab, and click Manage Users.

**S**USERS **CO** GROUPS MANAGE CALLGROUP MANAGE USERS QR CODE

 $\mathsf{v}$  Filter.

Group

Select

Restrictions

Ω

Q Search # Clear + Add Cor + Add User

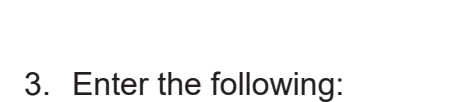

- A. User Name
- B. Email
- C. Phone Number
- D. Timezone.
- E. Click Next

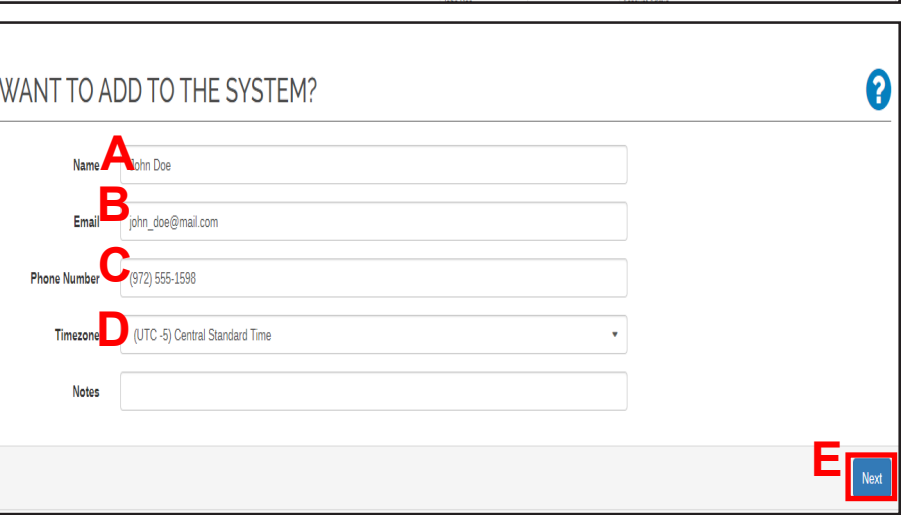

Callgroups

4. From the dropdowns, select the User Type and User Group. If you are creating a Callgroup Manager, specify the *Voice or Video Call Group* as determined by your account

tier. Click Next

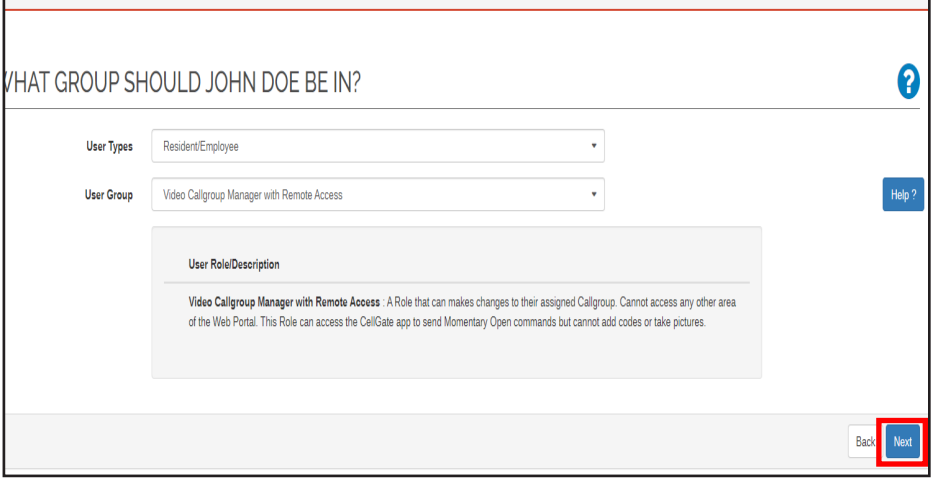

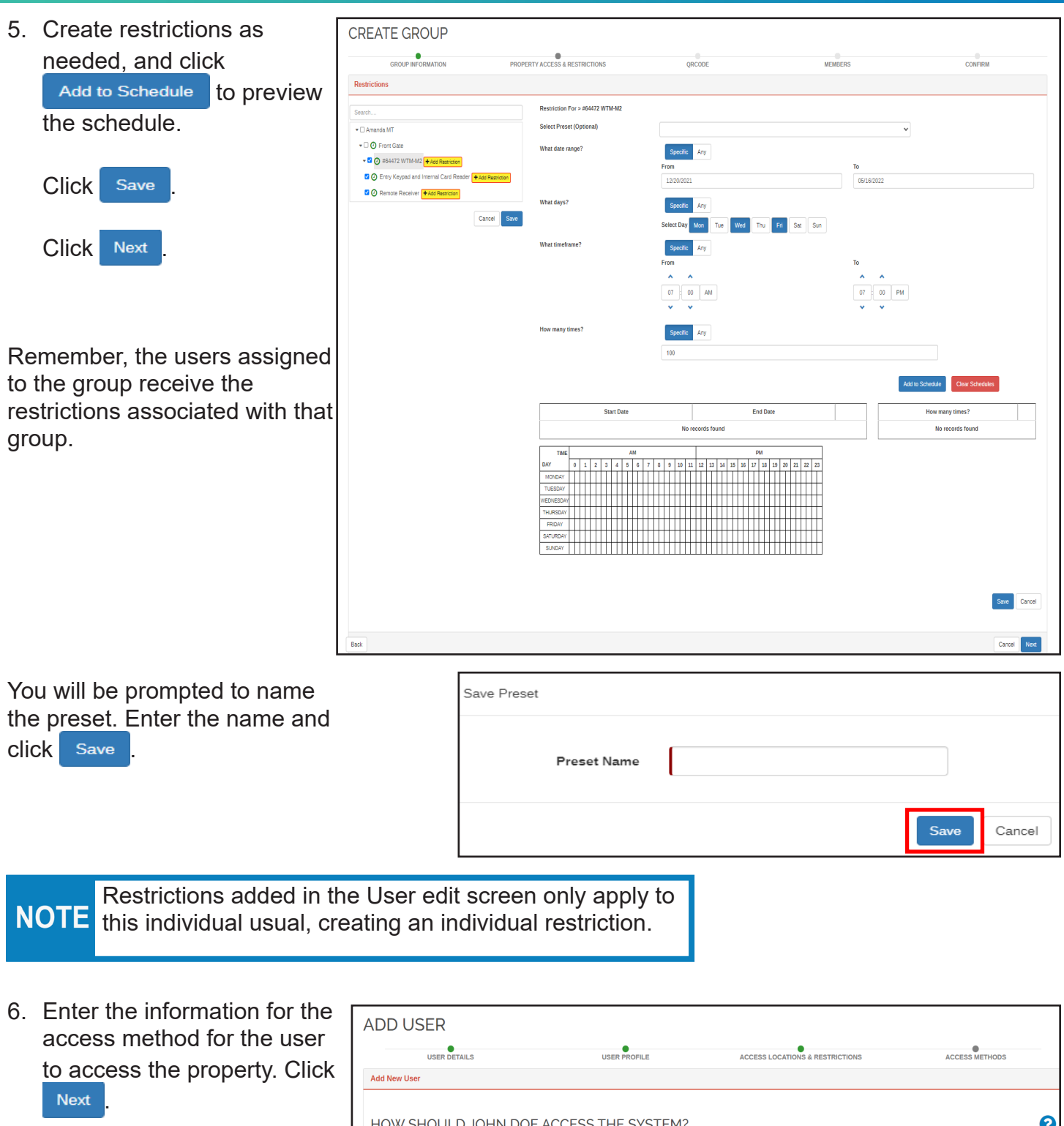

The user can access the system using a *Gate Code, RFID/Card/Clicker* or *Web/ Smartphone Login*. Alternatively, you can migrate all access methods from another user.

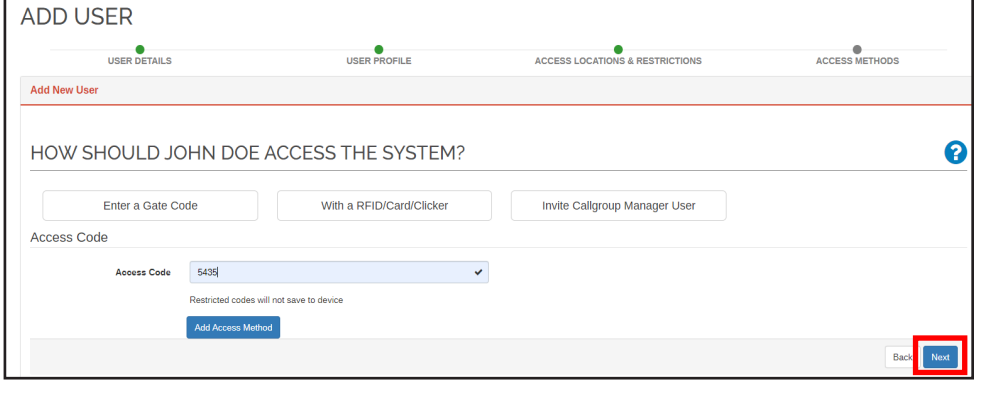

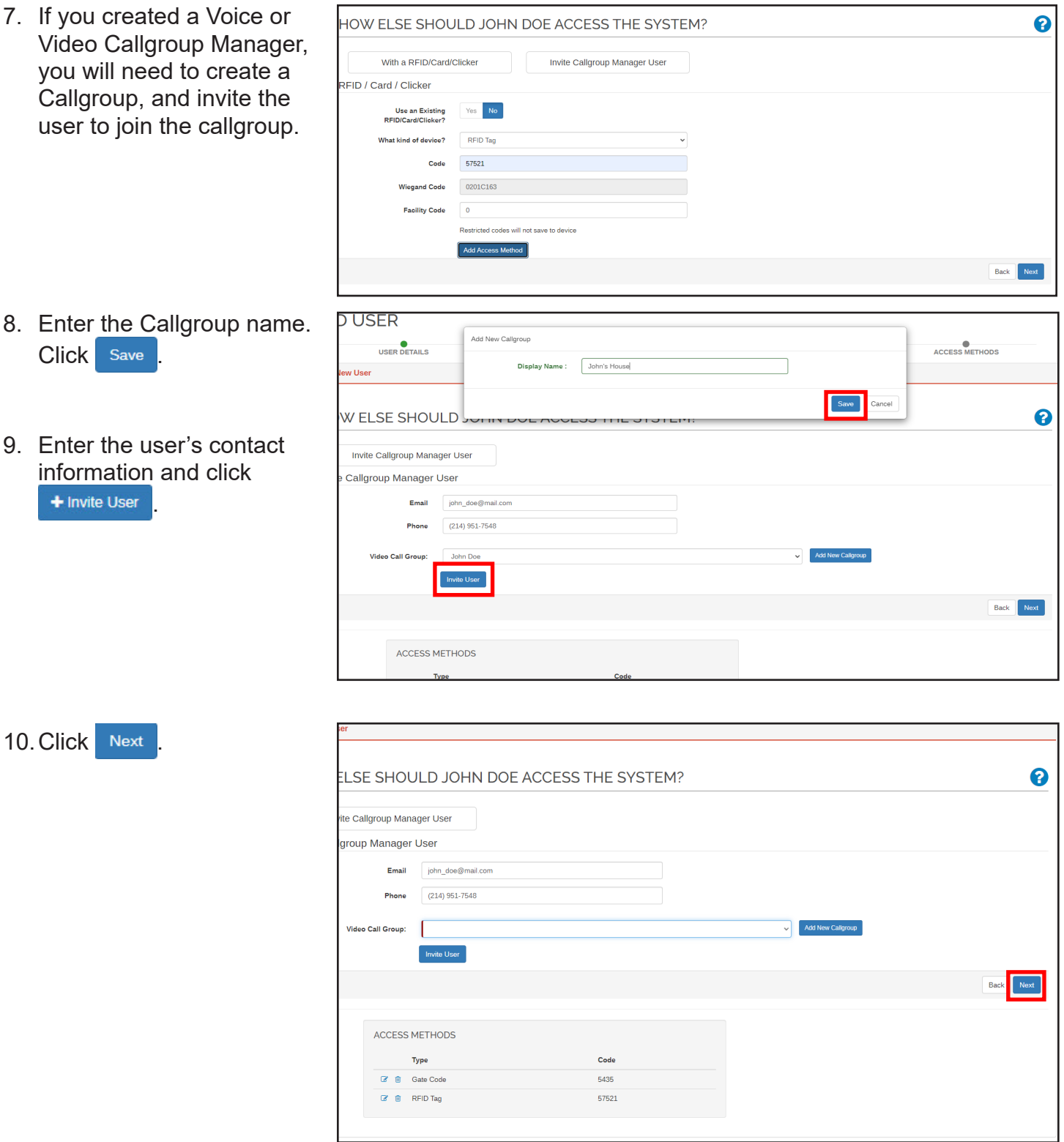

#### **How to Edit a User**

- 1. Click the **User** tab and click **Manage Users**.
- 2. Click the user you want to edit.

The Edit User screen has 3 sections:

- 1. User Information
- 2. Access Methods, User Group and User Role
- 3. Restrictions

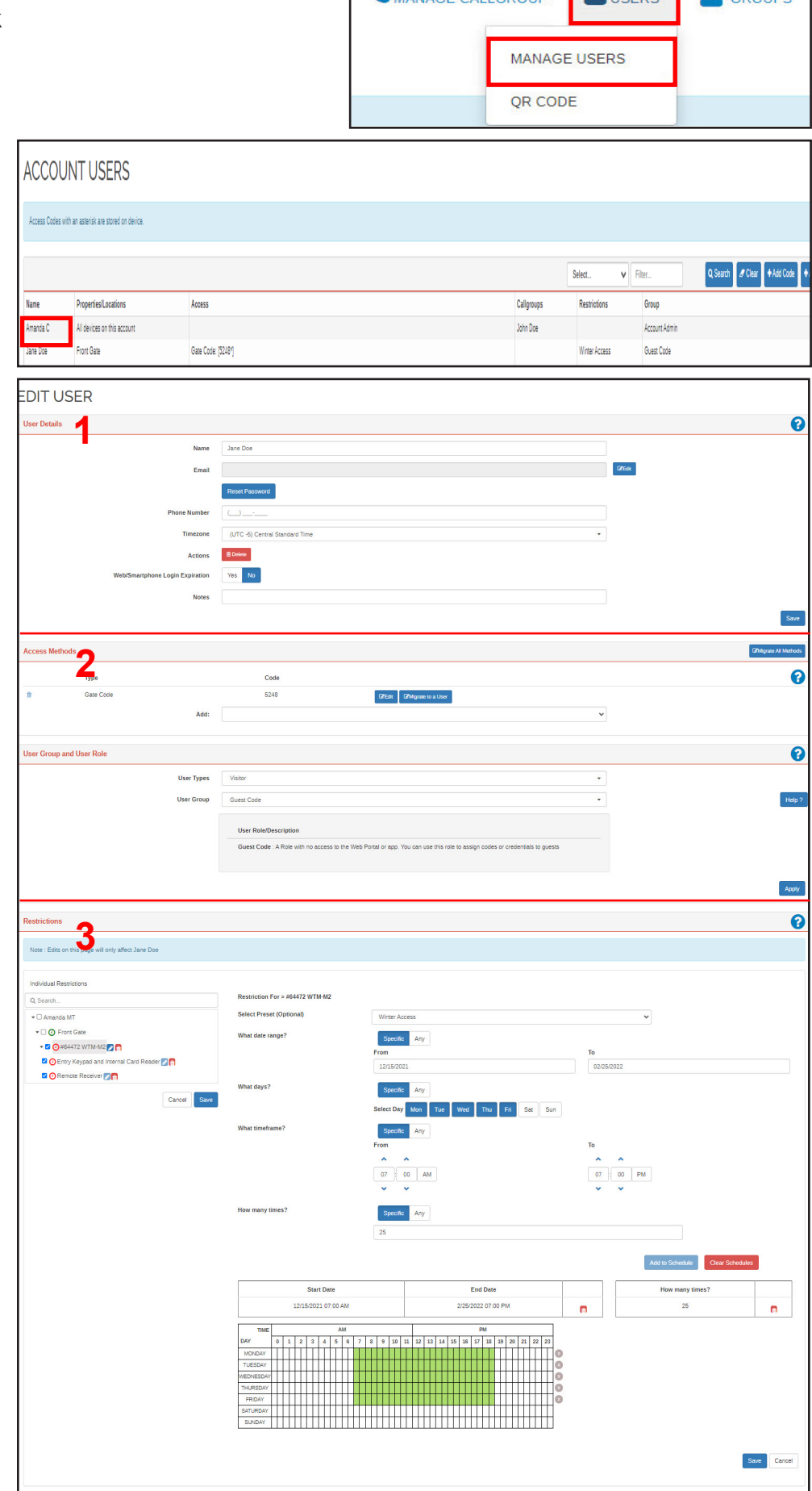

CAMANAGE CALLGROUP

# **1. User Information**

In this section you can update the following:

- A. Name
- B. Email
- C. Password
- D. Phone Number
- E. Timezone
- F. Login expiration
- G. Notes
- H. When you're done, click Save

#### **2. Access, User Group, User Role**

You can

- A. Migrate all methods
- B. Edit or delete user access
- C. Migrate to a user
- D. Add access method
- E. Change User Types
- F. Change User Group
- G. When you're done,

click **Apply** 

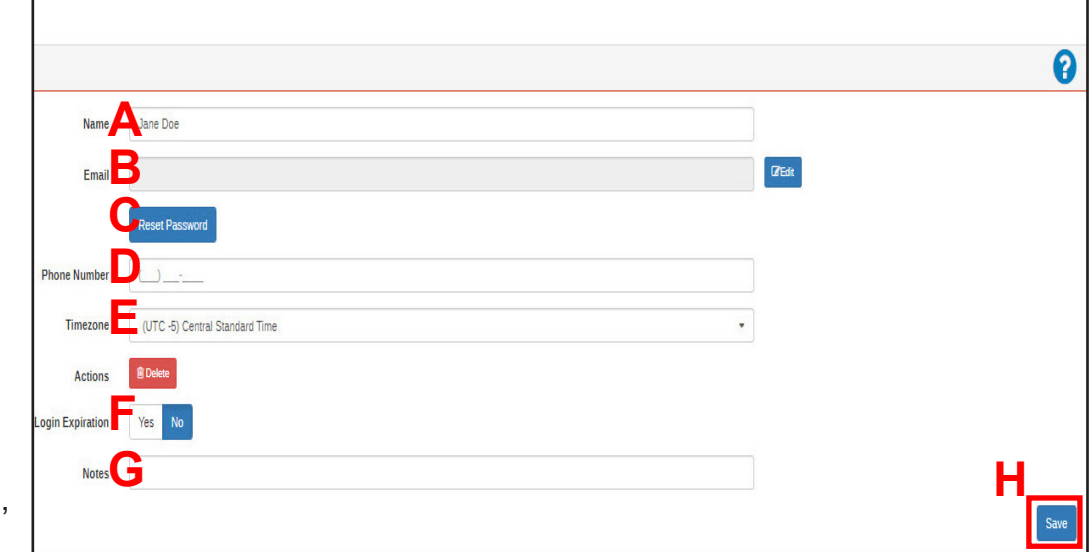

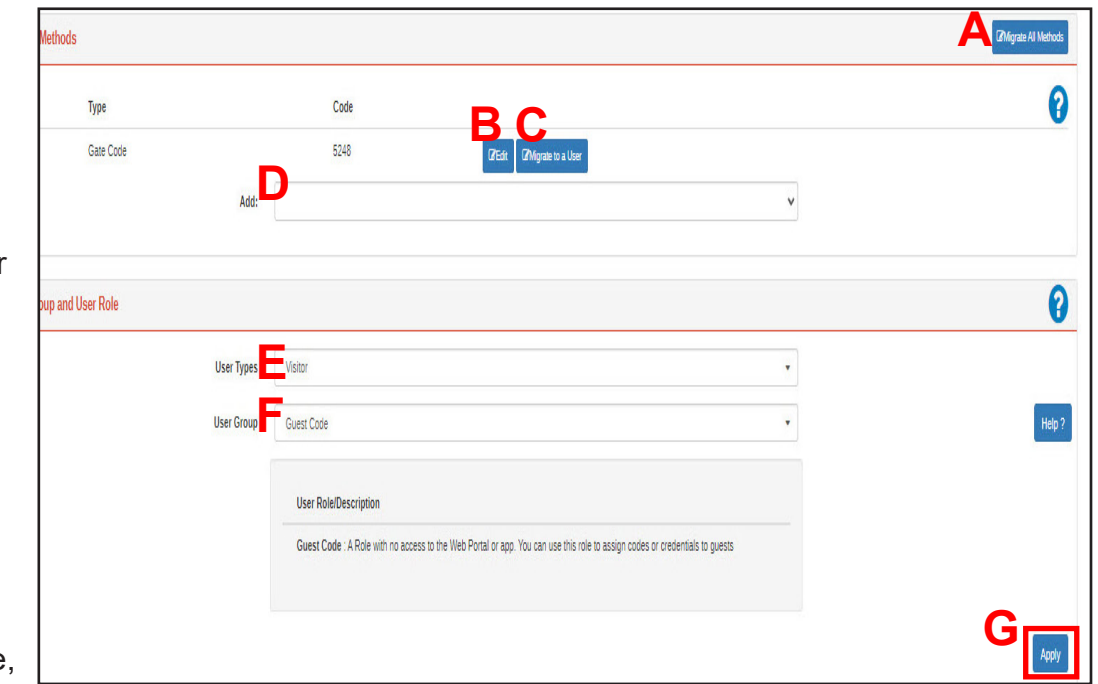

#### **3. Edit the Restrictions**

You change the individ user's restrictions, including

- A. Properties and locations restrictions app to
- B. Apply a preset
- C. Date range for restrictions
- D. Days to allow access
- E. Timeframe duri which access is allowed
- F. Number of times access is permitted
- G. When you have completed all e

to restrictions,

click Save

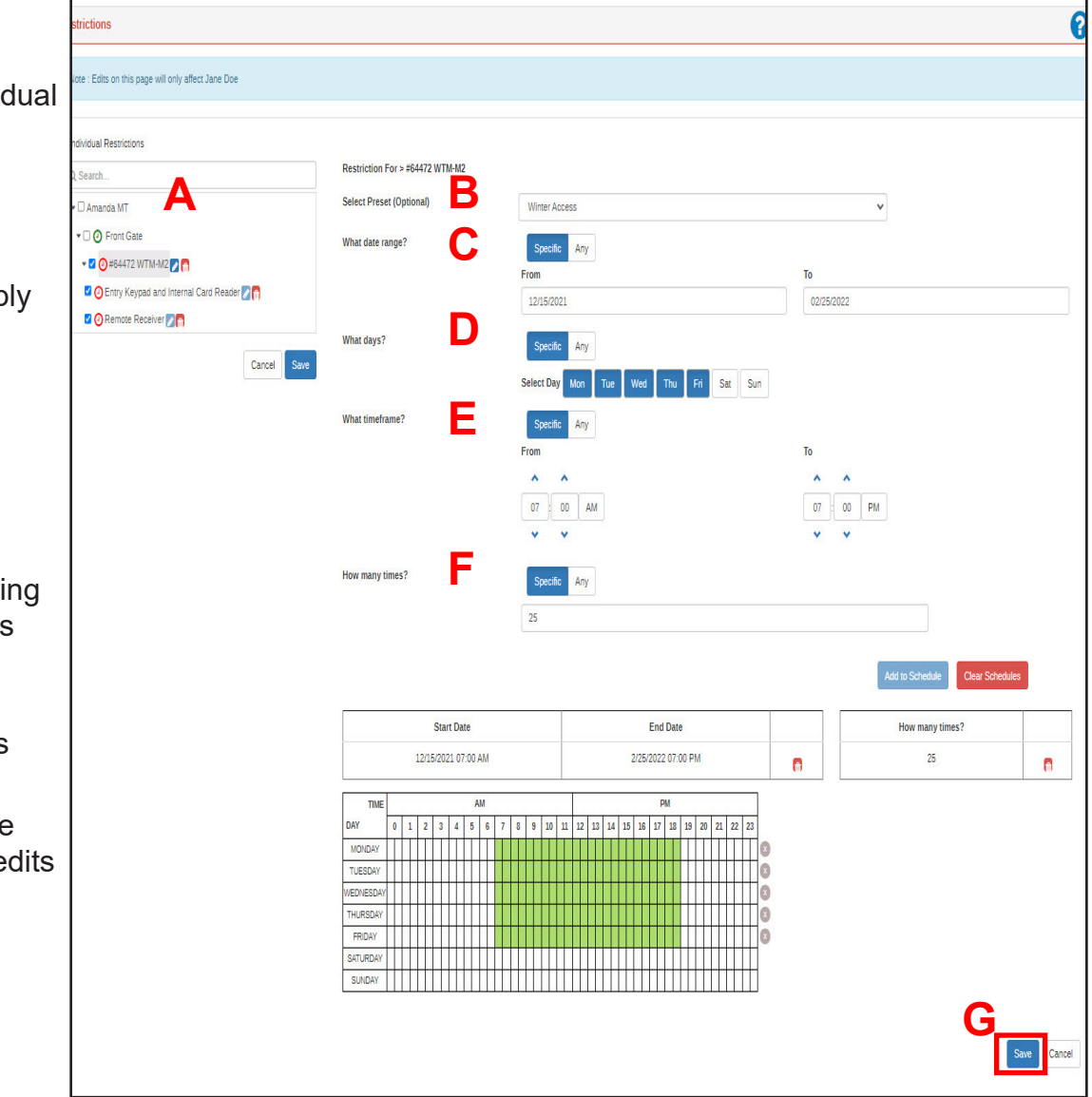

#### **QR Codes**

#### **What is a QR Code?**

A QR code is a barcode that can be shared via cellphone. Scanning the QR code allows visitors to access the property.

Visitors receive a QR code on their cellphones via text when the invite is sent. At the time of an event, a visitor can scan the QR code and enter the property. A QR code *only* works during the day and times for which it was created.

Administrators can assign QR code permission to a group and create QR code rules.

#### **Access QR Codes**

To access the main page for QR codes, on the portal click the **Users** tab and click QR **Code**.

A page displays showing all of your current QR codes. From here, you can add, edit, or inactivate QR codes.

#### **Administrator QR Creation**

To allow group members to create QR codes, follow these steps:

- 1. Click **Groups**.
- 2. Expand the groups headings and click the checkbox for the group or groups for which you want to allow QR Code privileges. Click **Edit Settings**.

3. Click **Yes** to allow members to invite guests with QR codes. The popup expands to allow you to select the options for this group.

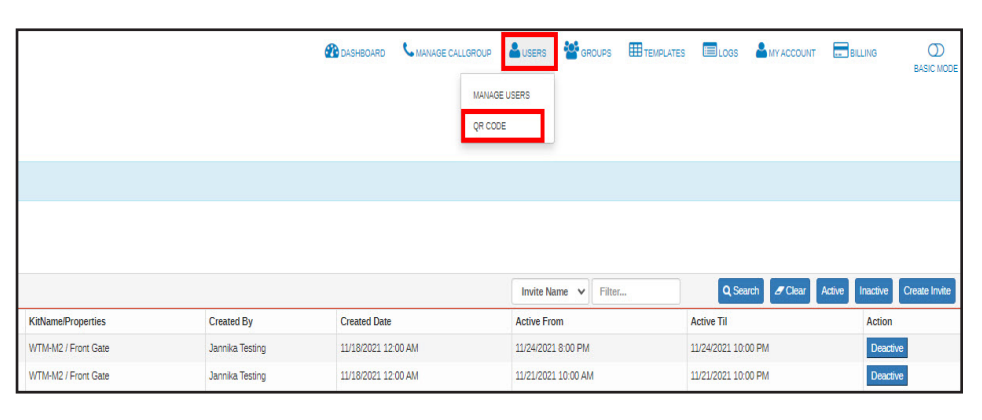

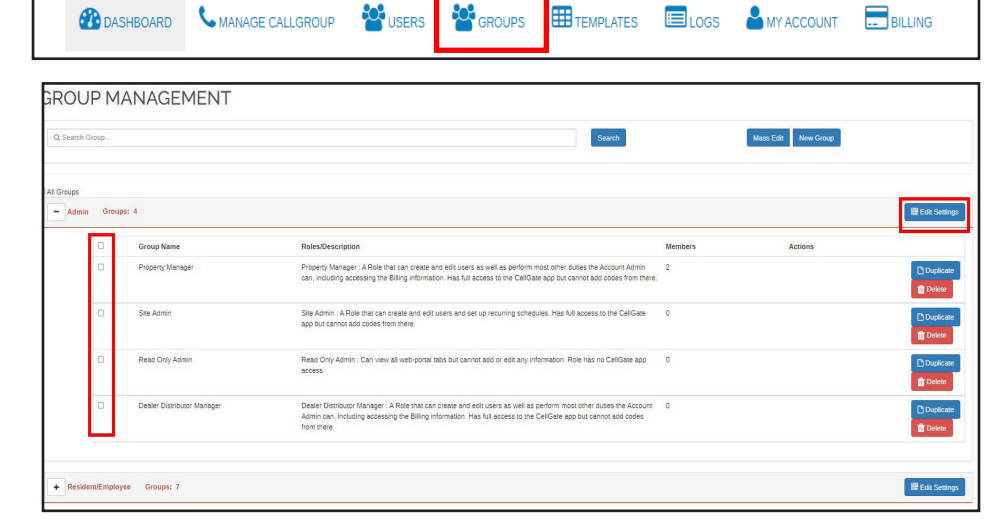

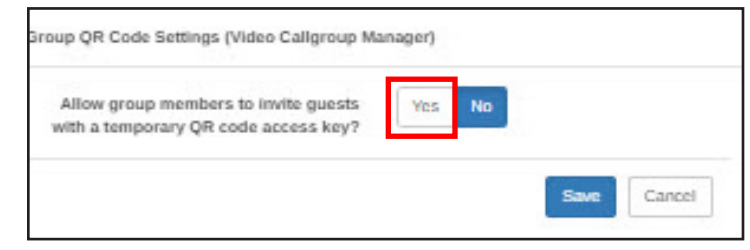

MY WEB ACCOUNT | LOGOUT

- 4. Select the following:
	- A. Number of days before the event that group members can schedule the invite.
	- B. Select the number of hours for QR codes to remain valid.
	- C. Set the allowed times when the QR code will work, regardless of your the amount of time the code is set to be valid. For example, if you set a 24 hour QR code, then set the "times that QR codes will be valid" from 9-5, the QR codes only work from 9 to 5.
- Group QR Code Settings (Site Admin) Allow group members to invite quests Yes No with a temporary QR code access key? **A**  $\overline{7}$ days before the event **B**  $24$ hours **C** Set the times that QR codes will be valid Yes **No D** Save Cancel

D. Click Save

The members of this group can now create QR codes from the CellGate app on their phones.

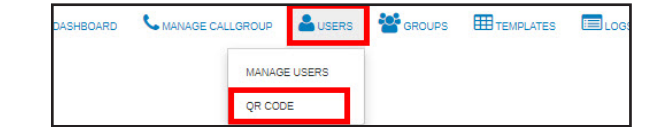

#### **Create QR Code**

To create a QR code for yourself in the portal:

- 1. Click **Users**; click **QR Code.**
- 2. Click Create Invite
- Q Search **F** Clear Active Invite Name v Filter... Inactive Created By **Created Date Active From** Active Til oerties Action ont Gate 11/18/2021 12:00 AM 11/24/2021 8:00 PM 11/24/2021 10:00 PM Jannika Testing **Deactive** Jannika Testing 11/18/2021 12:00 AM 11/21/2021 10:00 AM 11/21/2021 10:00 PM Deactive ort Gate
- 3. Enter the event information.
	- A. For *Invite Name*, enter a unique name for the event.

lΤE

- B. For *Start Date*, enter the event date, then select the time the event will begin.
- C. For *Duration*, set the amount of time the event will last. End time auto-populates.
- D. Click **Choose Gates**.

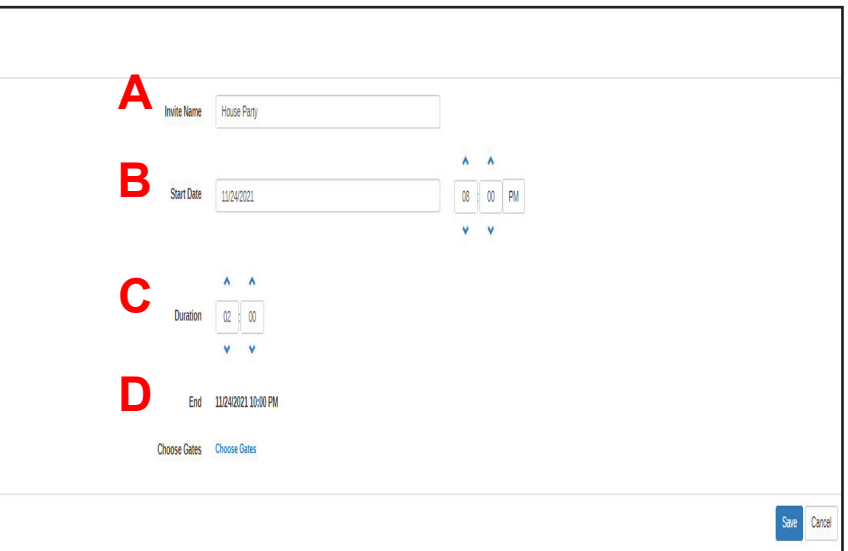

#### **cell-gate.com 20 855.694-2837 cell-gate.com 21 855.694-2837**

4. Click the checkbox for the gate or gates where visitors with the QR code can enter. Click select

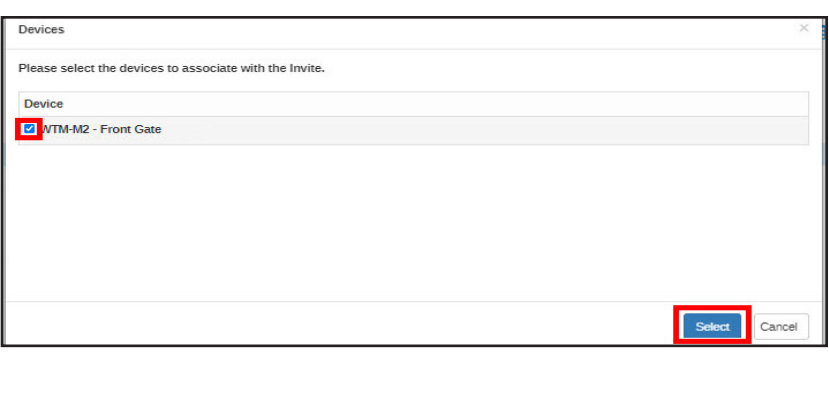

End 11/24/2021 10:00 PM Choose Gates Choose Gates

5. Click Save

The invitation is added to the Temporary Invites screen.

#### **User QR Codes**

Users can create their own QR codes in the CellGate app.

1. Tap **New Invite**.

2. Tap **Enter Invite Name**.

3. Enter the invite name. Click **Save**.

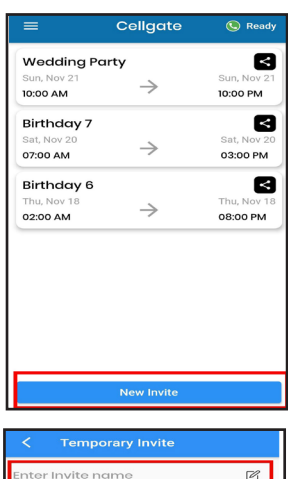

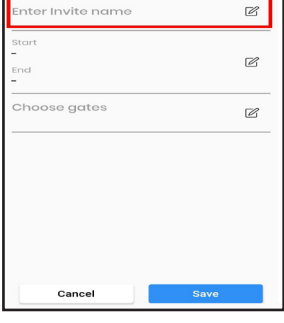

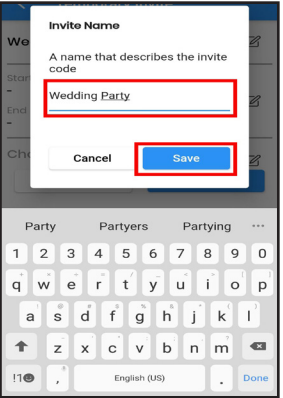

Save 2

4. Choose the day of the event. This is the day the QR code will be valid. Click **OK**.

5. On the clock, tap the time you want the event to start. Click **OK**.

- 6. Choose the number of hours you want the event to last. Click **OK**.
- 7. Choose the number of minutes you want the event to last. Click **OK**.

9. Tap **Choose gates**.

**NOTE** 

8. Click **Save**.

If only one QR access point is available, it is automatically selected for you.

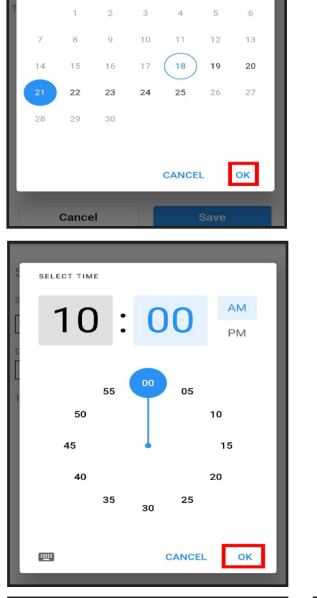

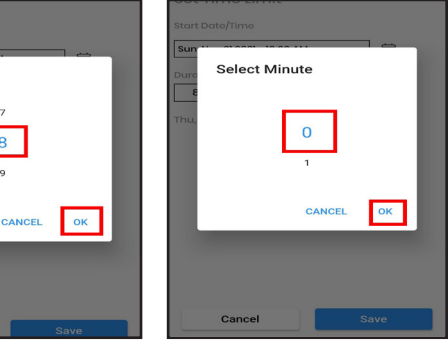

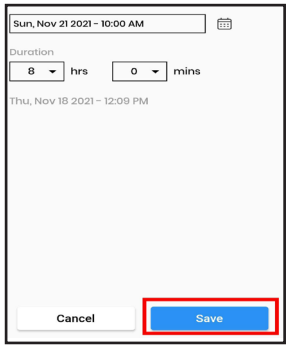

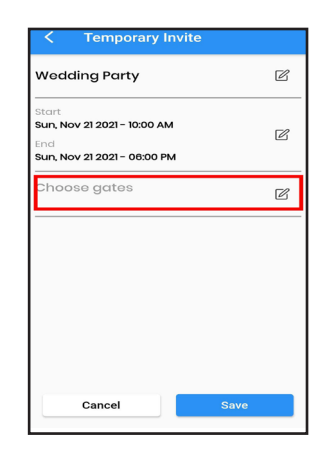

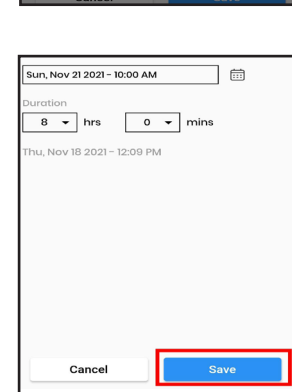

Select Hour

 $\overline{8}$ 

10.Select the gates you want visitors with the QR code to use. Click **Save**.

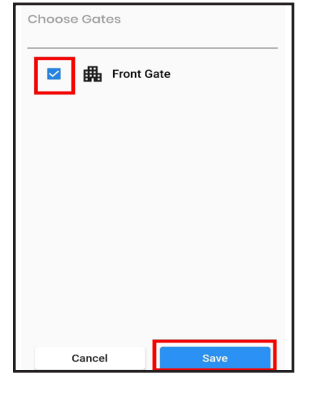

11. A popup asks if you want to share the QR code. Click **Share**.

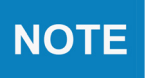

QR codes can only be used on devices with a touch screen.

12.Tap **Share Invite**. Your contacts will open. Select the people you want to share QR code with.

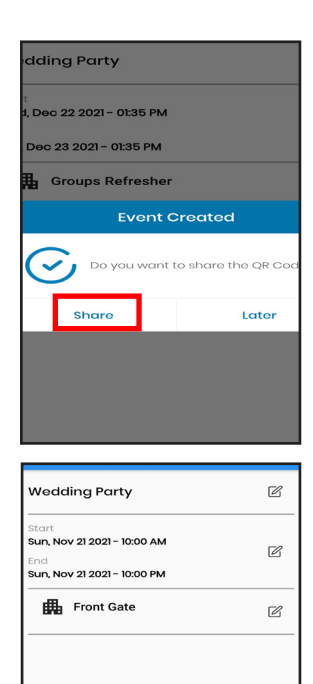

Share Invite

#### **Invite Received**

Guests receive this message on their phones.

Press Guest QR code On the entry unit when you arrive at the property. Press the invite link below, and present the QR code to the entry unit. http://www.linkforQR.com

#### **Use QR Code with CellGate Hardware**

After the guest has received a QR code from a CellGate user, they're ready for the event. Guests should travel to the property at the time of the event and follow these steps to enter the property.

1. Open the QR code on your phone so that it is visible in the center of your phone screen.

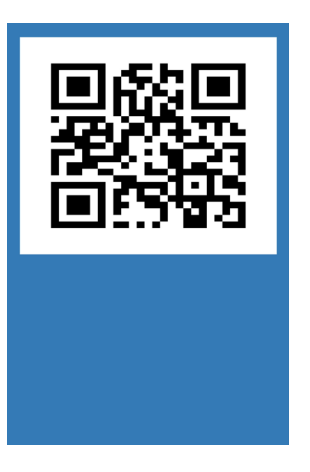

2. On the Cellgate device, WXL or 480, press the QR code button.

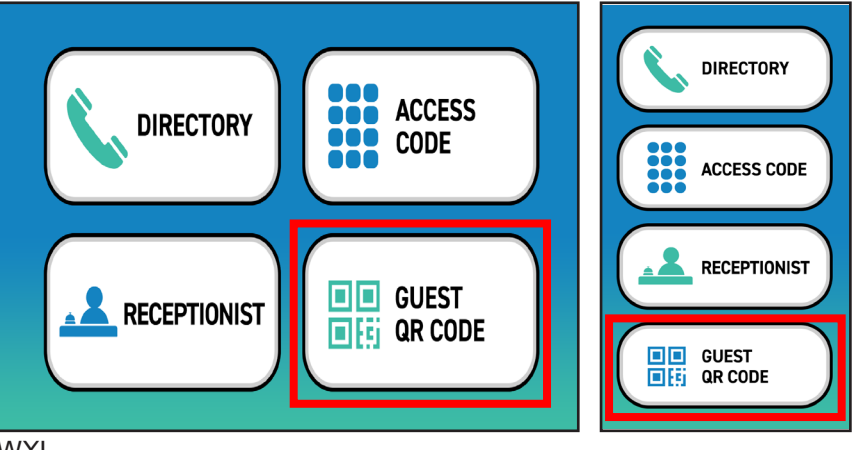

**WXL** 

3. Hold your phone screen to the device.

The system reads the QR code and opens the gate or door.

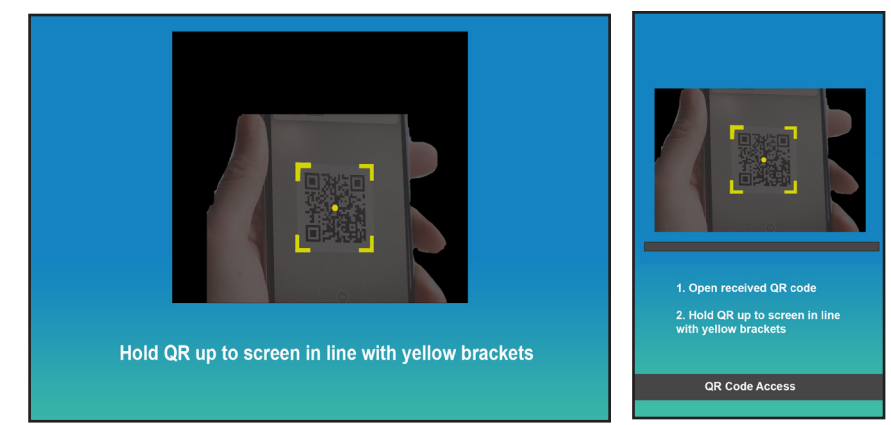

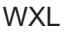

### **Groups**

#### **Overview**

Groups allow you to create users with the same permissions and restrictions. With groups, you can edit user information quickly.

DASHBOARD MANAGE CALLGROUP

We provide preset groups that contain common restrictions. You can also create new groups based on your needs. Groups include web and app access and restrictions for property access.

#### **Hierarchy Breakdown**

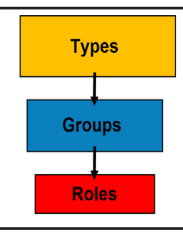

**Types** are categories of users with similar permissions and restrictions based on intended use.

**CO** GROUPS

TEMPLATES EDLOGS

MY ACCOUNT

**CO** USERS

**Groups** contain users with the same permissions and restrictions, including app and portal access.

**Roles** are the most specific: roles give specific information about individual users.

# **Types and Roles**

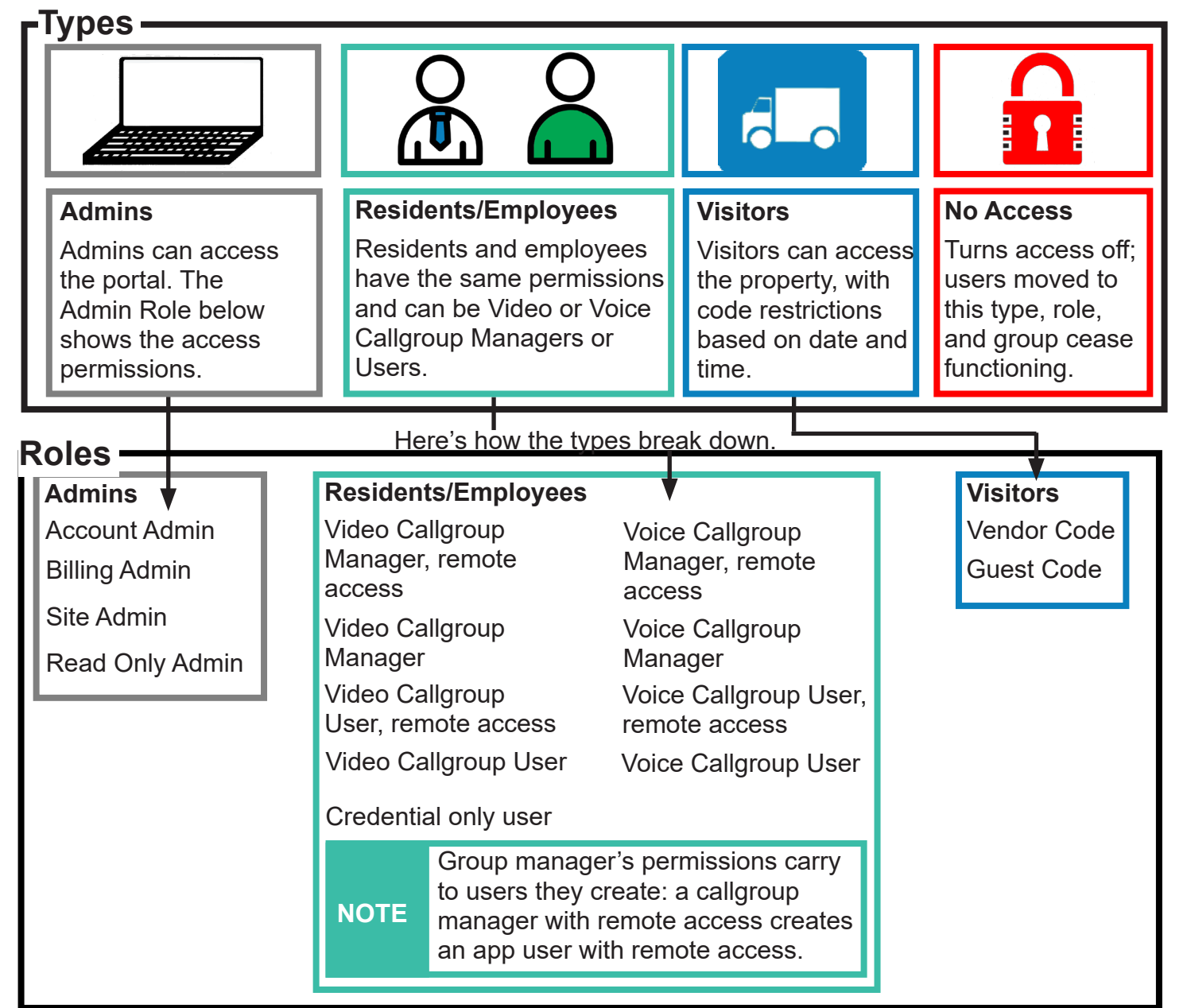

#### **cell-gate.com 26 855.694-2837**

# **Types and Roles: Further Details**

These tables describe the permissions each user type and user role provide.

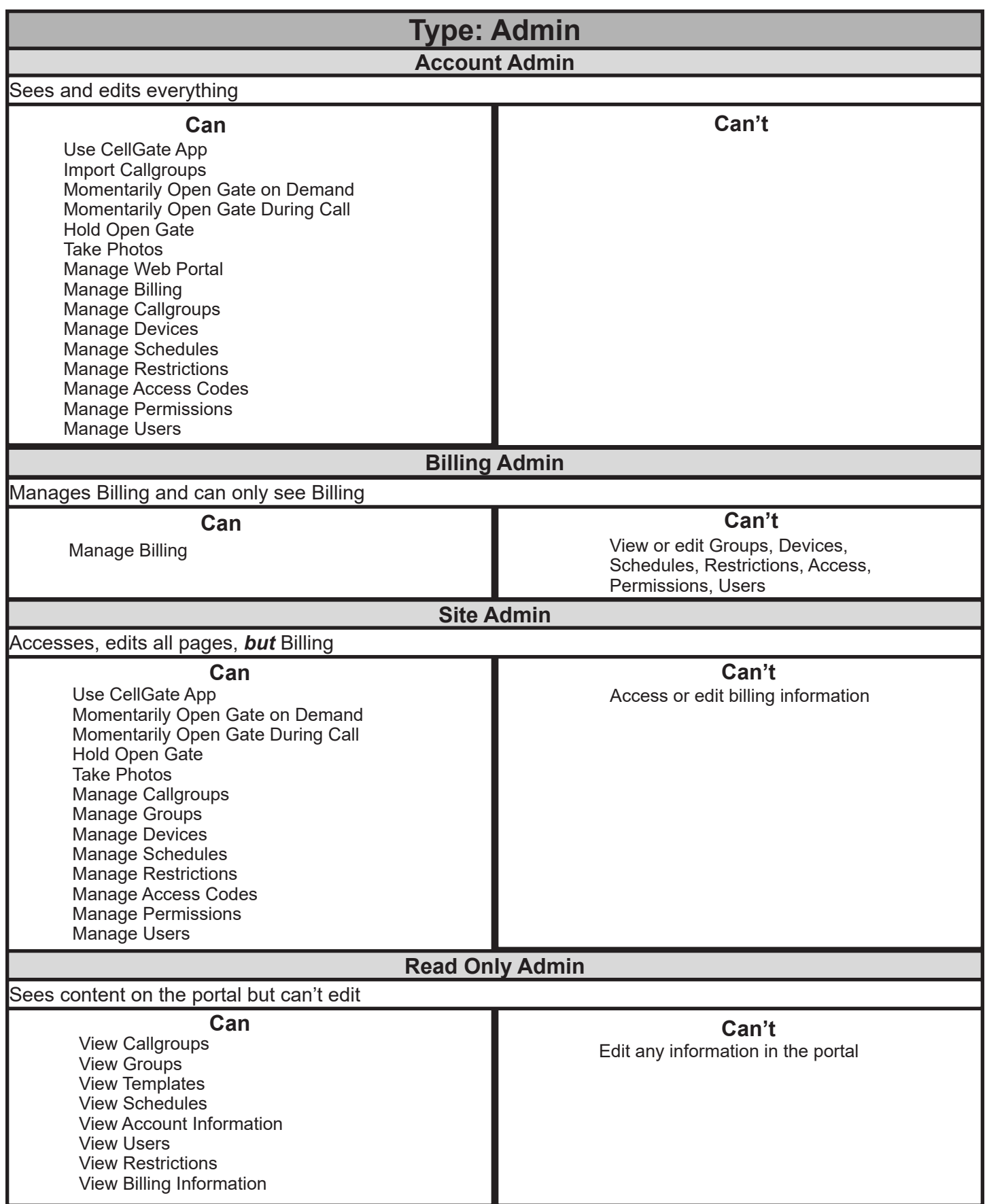

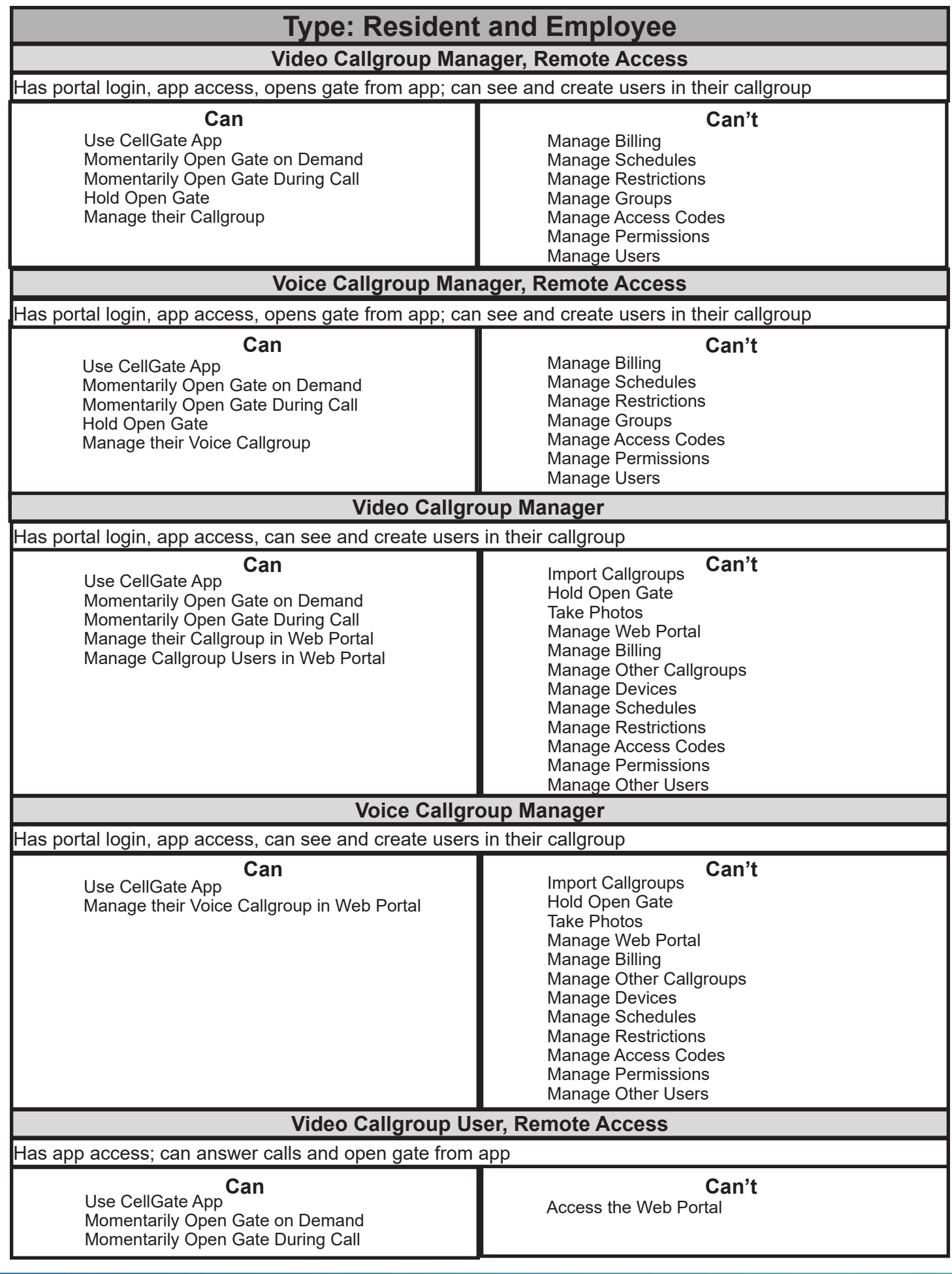

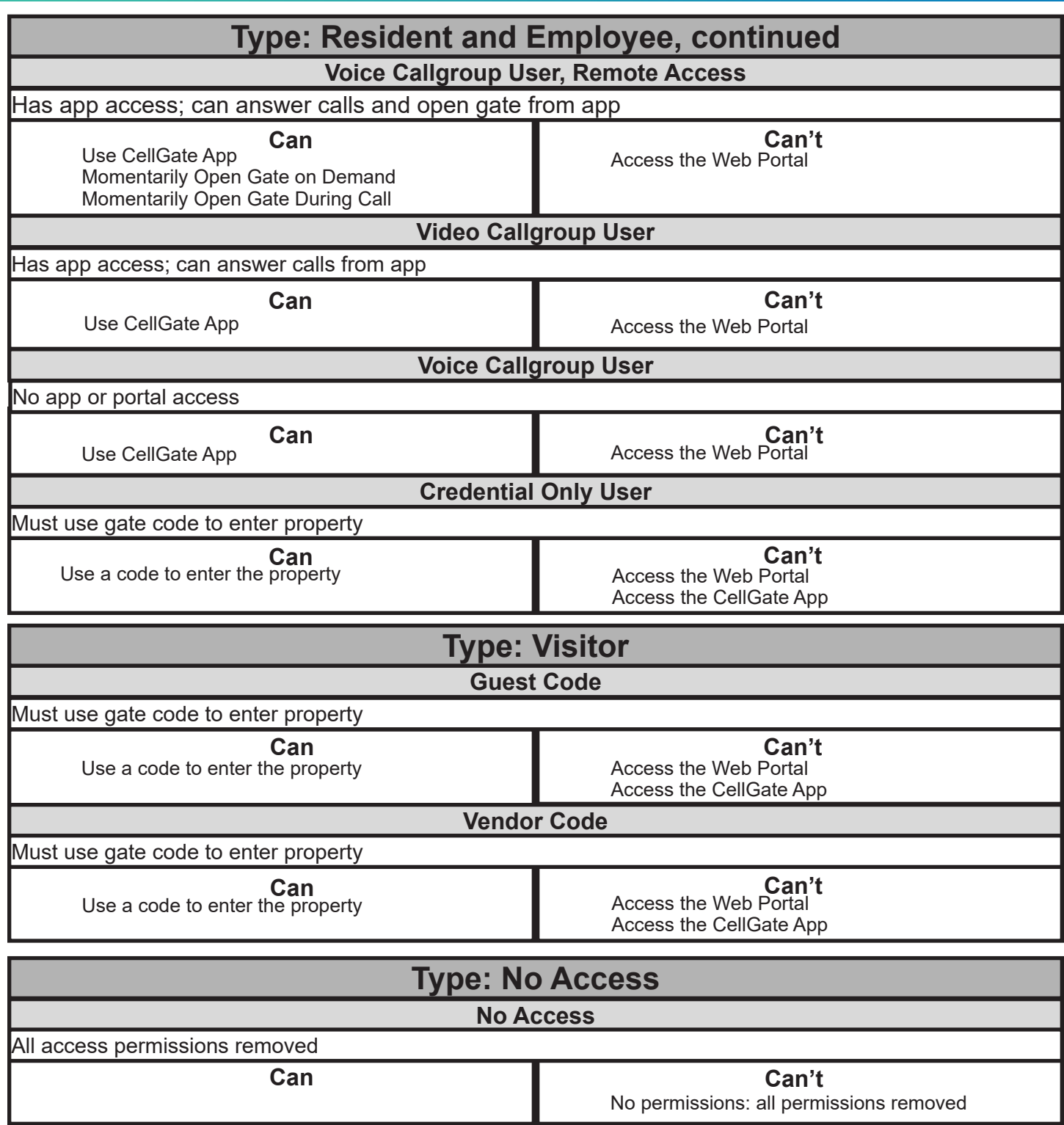

**No one can edit or remove someone in the group above them. For example, a Site Admin cannot edit or remove the Account Admin.**

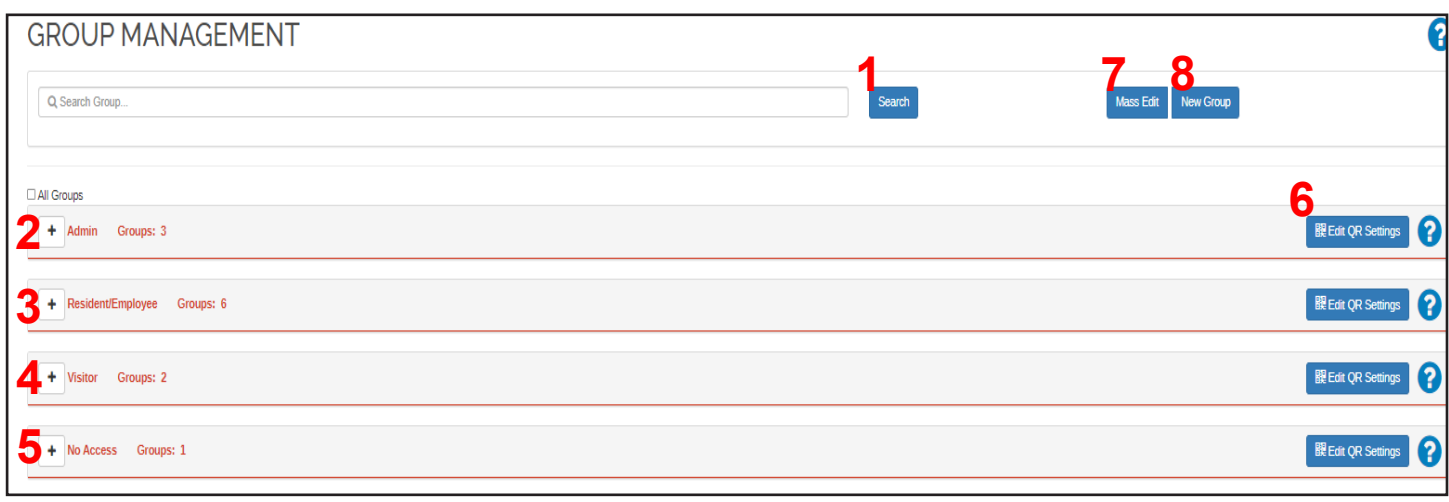

Groups provide you with options, which are identified below.

- 1. You can search for a group by name. Enter the term and click Search.
- 2. Click + to expand Admin, which shows all your admin groups.
- 3. Click + to expand Resident/Employee, which shows all the groups of residents and employees.
- 4. Click + to expand the Visitor groups, which shows the Visitor groups. Visitor groups include Guests and Vendors.
- 5. Click + to expand No Access, which includes members of the No Access group.
- 6. Click | 醍 Edit QR Settings | to edit the QR settings for the group you have selected.
- 7. Select a group or groups and click  $\overline{M}$ <sup>Mass Edit</sup> to edit the group to add restrictions.
- 8. Click New Group to create a new group.

#### **Restrictions and Groups**

Use restrictions to limit access by date, time, property location, and number of uses. Restrictions are specific to the credentials a user has: they determine how many times and when a user can access the property. Restrictions are associated with their affiliated code, clicker, ID, or remote. Note that you can add restrictions from the group side or add a restriction specific to a user.

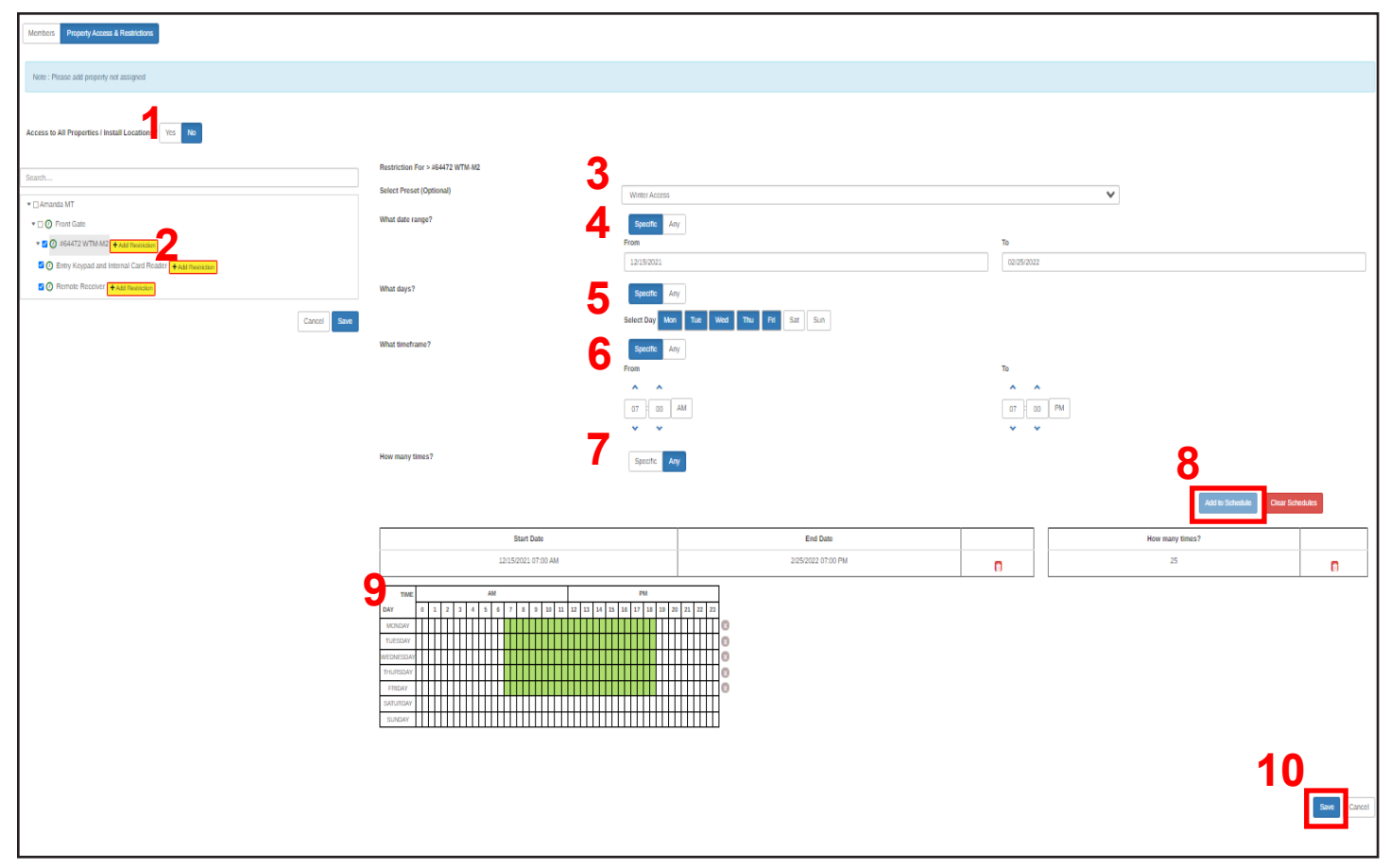

#### **How to Create Restrictions**

- 1. For *Access to all Properties/Install Locations*, choose **Yes** or **No**.
- 2. For the devices the restrictions should apply to, click **+** Add Restriction
- 3. For *Select Preset*, select a template from the dropdown or build your own restrictions.
- 4. For *Date Range*, click specific, and enter the desired dates for the restrictions.
- 5. For *Days*, click Specific, and select the days the user can access the property.
- 6. For *Timeframe*, click specific, and add the times the user can access the property.
- 7. For *How many times*, click Specific, and enter the number of times you want the user to be allowed on the property.
- 8. Click Add to Schedule to see a preview of the schedule.

**NOTE** The number of times applies to all of this user's credentials.

9. The preview appears in the calender below.

10. Click save to save the restrictions. You will be prompted to save and name these restrictions.

Restricted codes are saved in the cloud. Your system must have network access for this **NOTE** code to work.

### **cell-gate.com 30 855.694-2837 cell-gate.com 31 855.694-2837**

# **CellGate Portal Create a Group with Manual Setup CO** USERS CO GROUPS 1. Click the **Groups** tab. **OD** DASHBOARD MANAGE CALLGROUP TEMPLATES EDLOGS WINACCOUNT  $\Box$ BILLING **MENT** 2. Click New Group Search Mass Edit New Group 3. Choose how to create the group. Click Manual, then click Create ion method Marual recommended if 1st setup Cancel 4. Enter group information: User Types v A. User Type User Role B. User Role **Crown Name** C. Group Name. D. The Group Code is Group Code automatically generated. **Examples** Enterprise Research E. If you want, add a Description of the group; this field is not required. F. Click Next

**F**

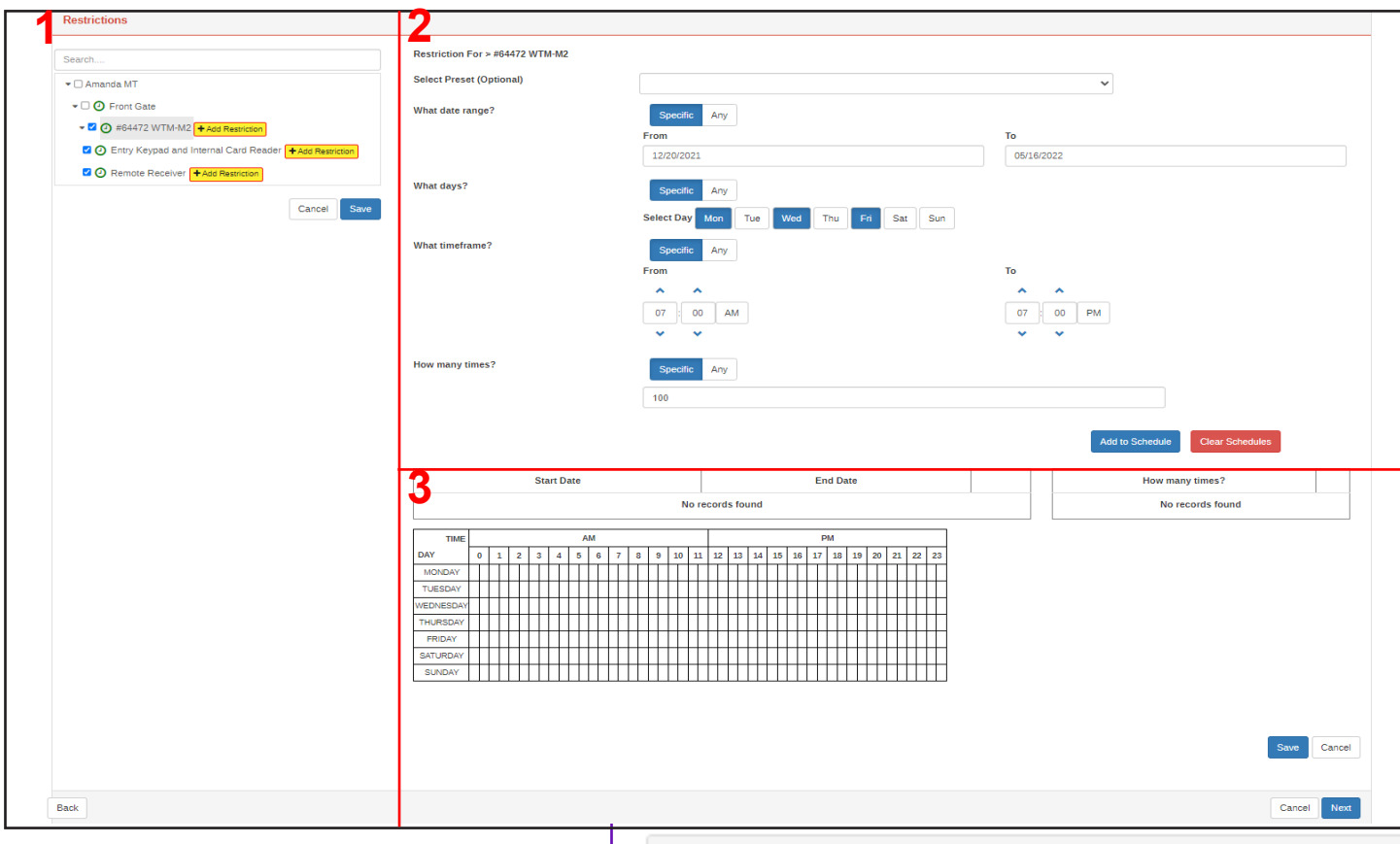

The Apply restrictions page has three parts.

- 1. Property, Location Access
- 2. Create Restrictions (top half of page)
- 3. Preview (bottom half of page)

#### **1. Property, Location Access**

- A. Select checkboxes for property, devices, and gates to which you want to add restrictions; click + Add Restriction
- B. If you only want to create restrictions for the property the user can access, Click Save

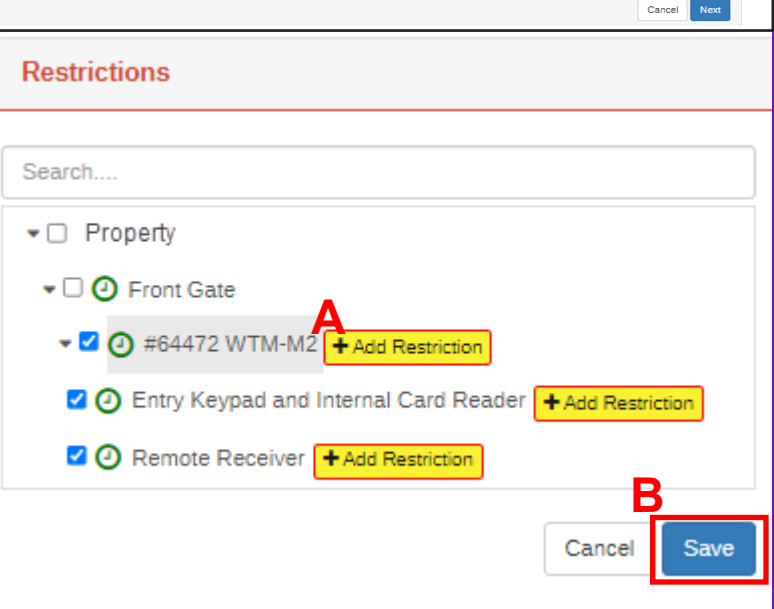

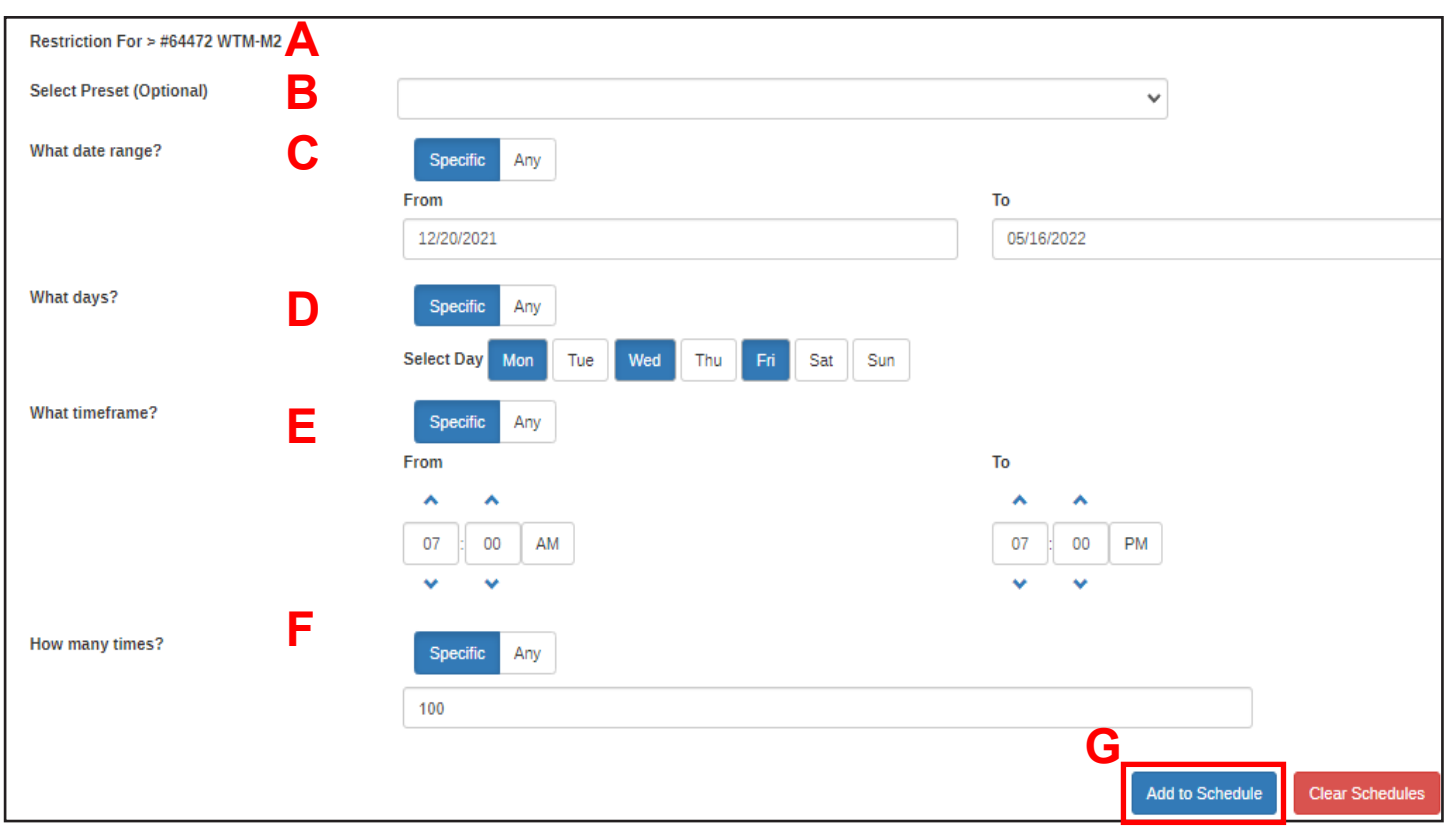

#### **2. Create Restrictions**

- A. You see the location the restrictions apply to.
- B. If a preset template applies, select it from the dropdown menu.
- C. To apply a date range for the restrictions, click  $\overline{a}$  specific and choose the start and end dates for the restrictions to apply.
- D. To choose the days of the week to allow access, click Specific . Choose the days to allow access.
- E. To set a timeframe, click specific, and select the times to allow property access, such as *From* 9:00 AM *To* 5:00 PM.
- F. To set the times to allow access, click  $\overline{a}$  specific and enter the number of times to allow access to the property.
- G. Click Add to Schedule . You'll see a preview of the changes.

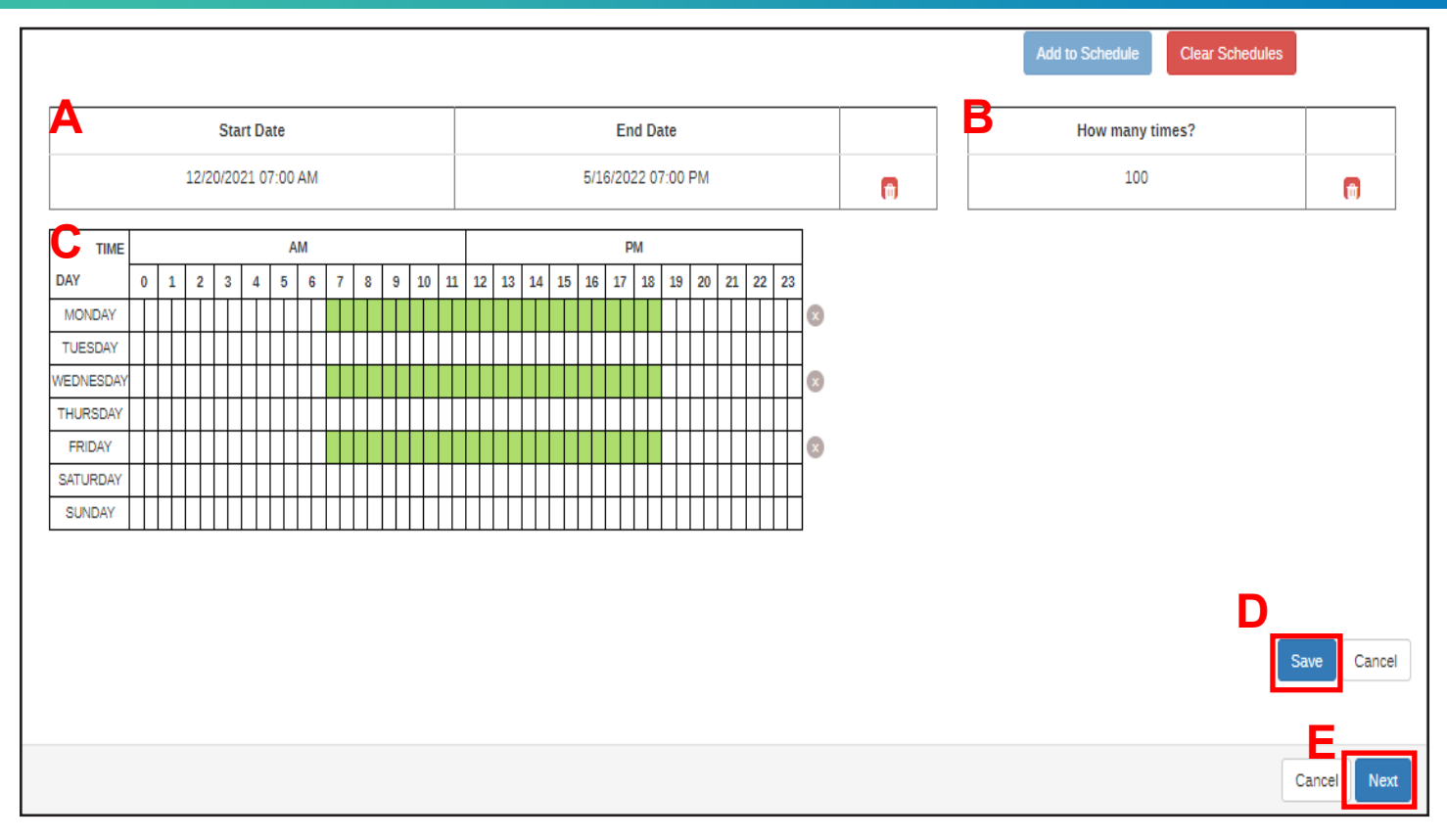

You'll see a preview of your restrictions.

- A. The Start and End Dates for the schedule display.
- B. "How many times?" is the number of entries allowed.
- C. The schedule preview displays in green.
- D. Click save to save the restriction.
- E. Click Next

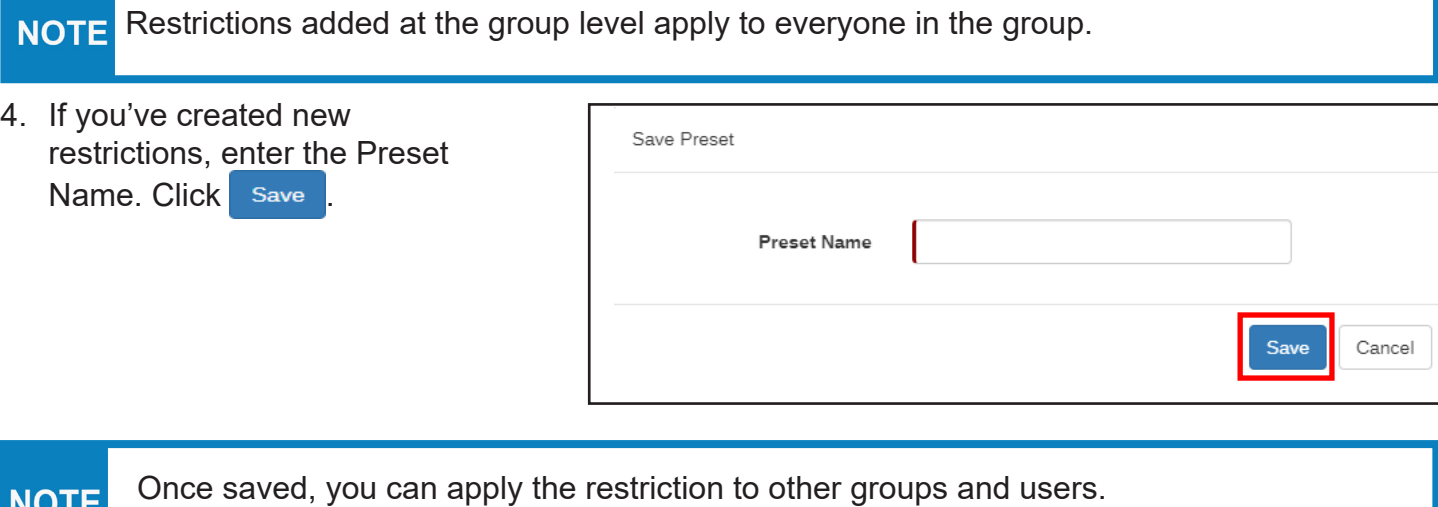

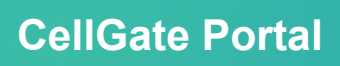

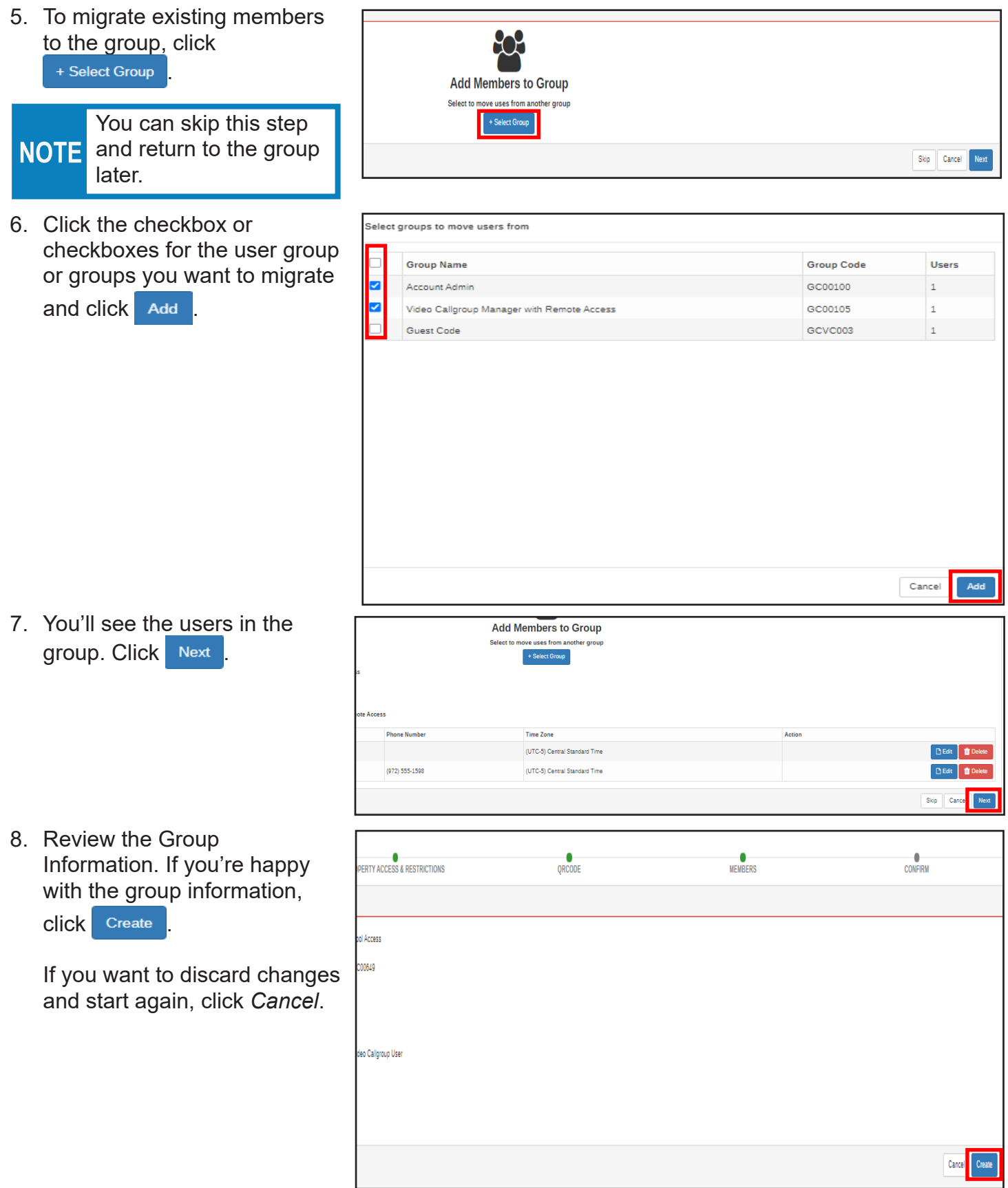

#### **Add or Edit Restrictions for an Existing Group**

- 1. Click the **Groups** tab.
- 2. Click the checkbox for the Group to which you want to add restrictions.
- **CO** GROUPS **EXP** USERS TEMPLATES **E**LOGS  $\blacksquare$ BILLING MANAGE CALLGROUP MY ACCOUNT HBOARD **BR** Edit Setings **Admin** Groups: 4 enti<br>Francisco Grauns: 9 **BR** Edit Setings Group Name **Roles/Description** QR Code .<br>Video Callgroup Manager with Remote Access : A Role th<br>Portal. This Role can access the CelGate app to send Mo Video Callgroup Manager with Remote Access e Access : A Role that can makes c Duplicate 10 Video Calignup Nanager : A Role that can makes changes to their assigned Calignup, Cannot access any other area of the Web Portal. This Role can 0<br>access the CellGate app but cannot add codes or take pictures. Video Callgroup Manager .<br>Voice Callgroup Manager with Remote Access : A Role that can makes changes to their assigned Caligroup. Cannot access any other area of the Web 0<br>Portal. This Role can access the CellGate app to send Momentary Open comma Voice Calgroup Manager with Remote Access Voice Callgroup Manager Voice Callgroup Manager : A Role that can makes changes to their assigned Callgroup. Cannot access any other area of the Web Portal. This Role can
- 3. If needed, click  $\mathbb{Z}$  Edit to change the group name.
- 4. Click **Property Access & Restrictions**.

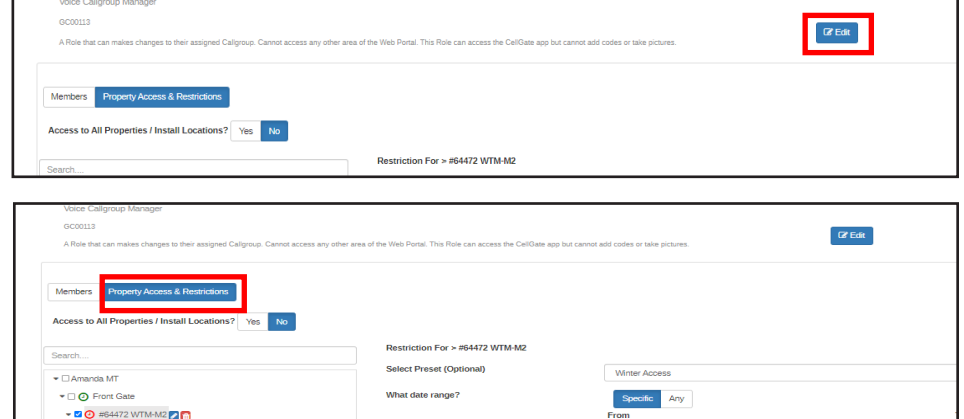

- 5. Complete the restrictions.
	- A. Click **+ Add Restrictions**  to add click + Add Restriction to a specific port.
	- B. You'll see the port you selected next to Restriction For >.
	- C. Enter the restrictions as needed. Click

Add to Schedule to see a preview of the schedule in green.

D. Click Save

You will be prompted to save and name the new preset.

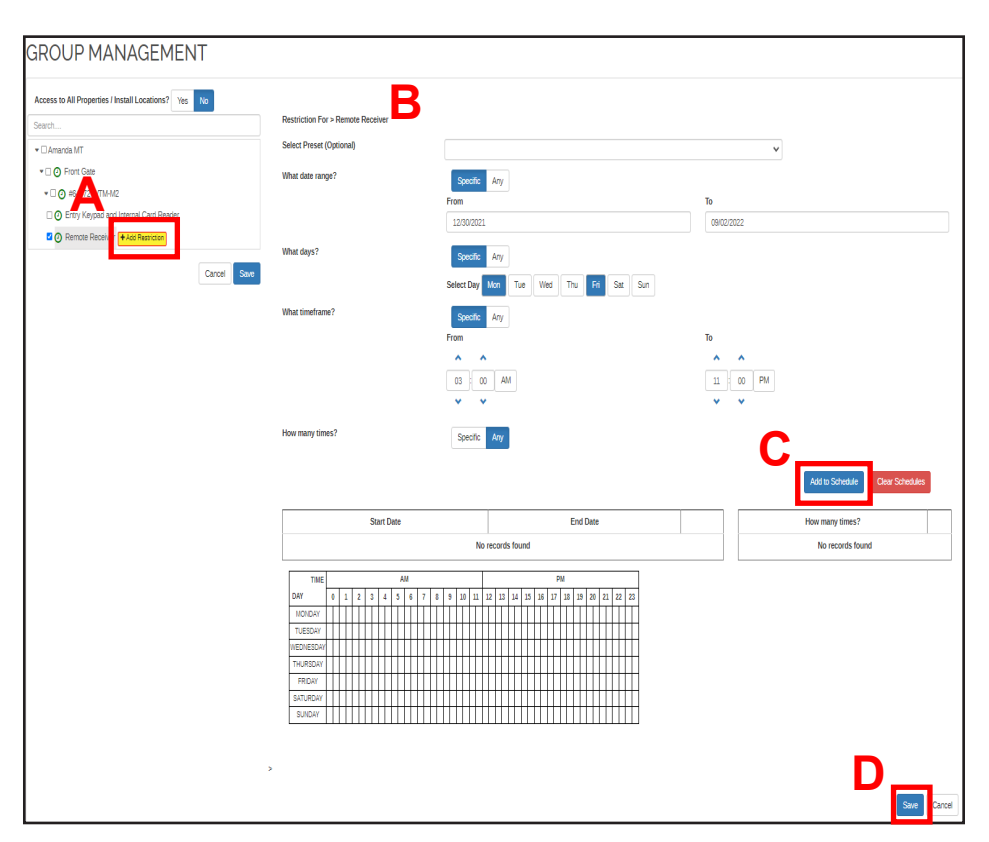

#### **cell-gate.com 36 855.694-2837 cell-gate.com 37 855.694-2837**

#### **Templates**

#### **Schedule Template**

A schedule template sets the device's hold open schedule. A Schedule Template can apply to weekly recurring, alternate, or blackout schedules. You can apply the template to each entry point.

The options within a schedule template are Hold Open and Momentary Device Schedules.

1. Click **Templates** and **Schedule Template**.

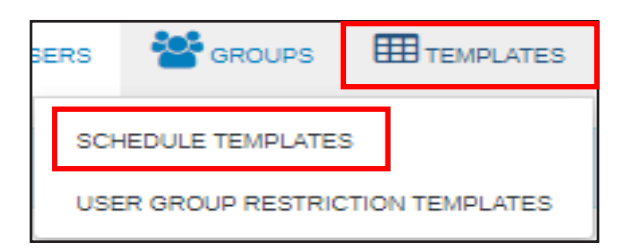

2. Click  $\mathbf{f}$ <sup>+Add</sup> for the type of schedule template to add.

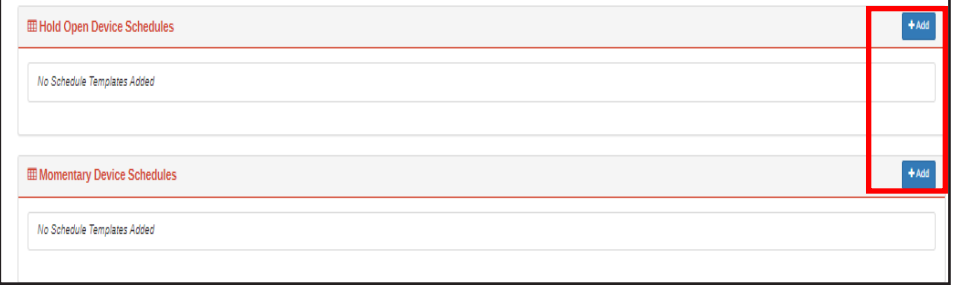

3. Enter schedule name, and click Save .

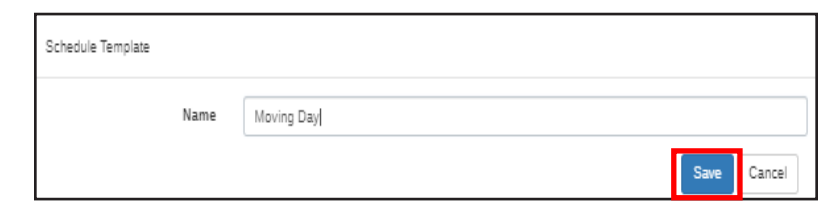

4. For the schedule name you just created, click Edit Schedule .

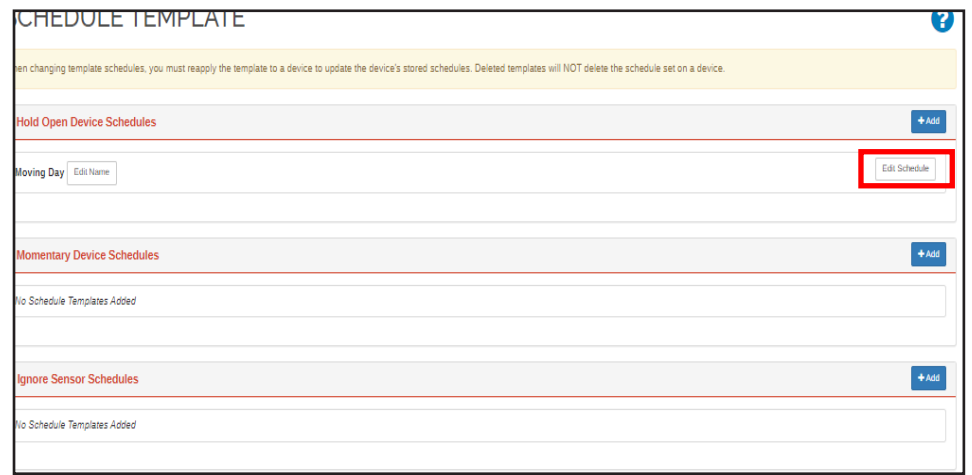

- 5. Click **+Add** for a *Weekly* schedule or  $\overline{f}$  + Add for *Alternative Schedules & Blackouts*. An Alternative Schedule is a one time schedule for the gate. A Blackout Schedule ignores all other schedules on the device.
- 6. Enter the *Start Day* and *Time* and *End Day* and *Time*. Click Save .

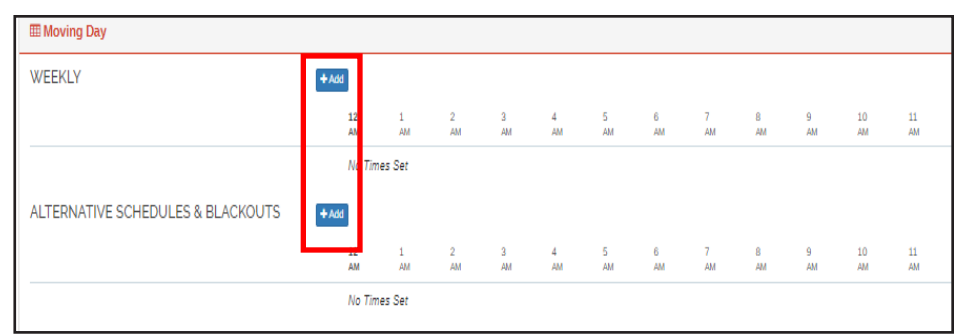

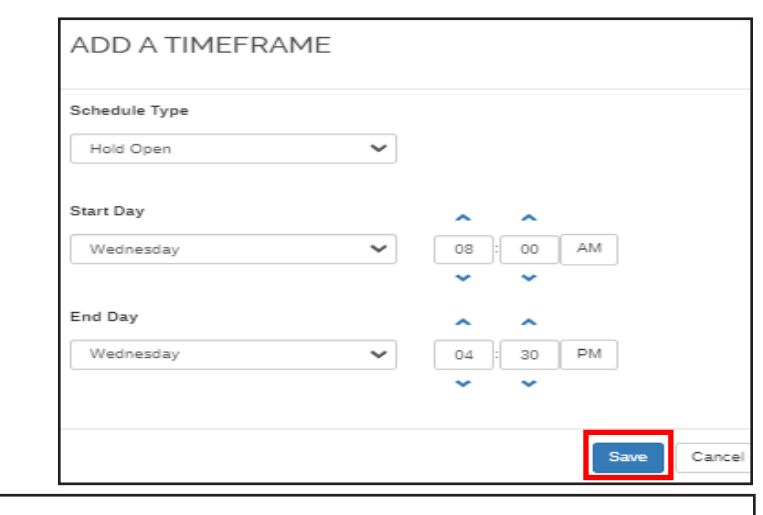

7. Click **Apply to Device** to reapply the device, which device's sto

Г

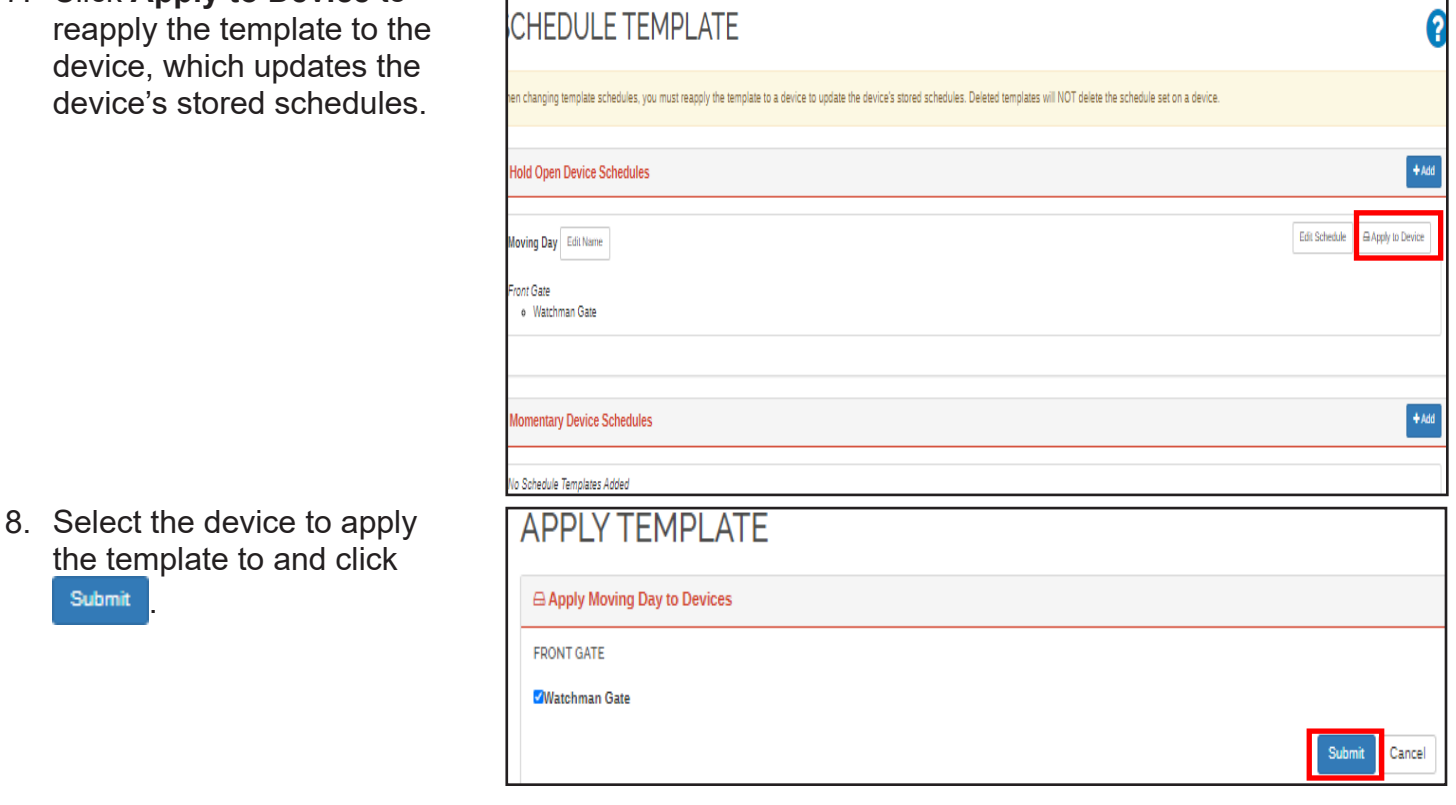

Any time you change the templates, you must reapply them. Even deleted NOTE templates need to be applied to devices for the deleted schedule to be removed from the gate.

.

Submit

#### **User Group Restriction Template**

To access the User Group Restrictions Template, click **Templates**, then click **User Groups Restrictions Template**. You'll create a template to apply to users and groups.

**SO** GROUPS **EE TEMPLATES SERS SCHEDULE TEMPLATES** USER GROUP RESTRICTION TEMPLATES

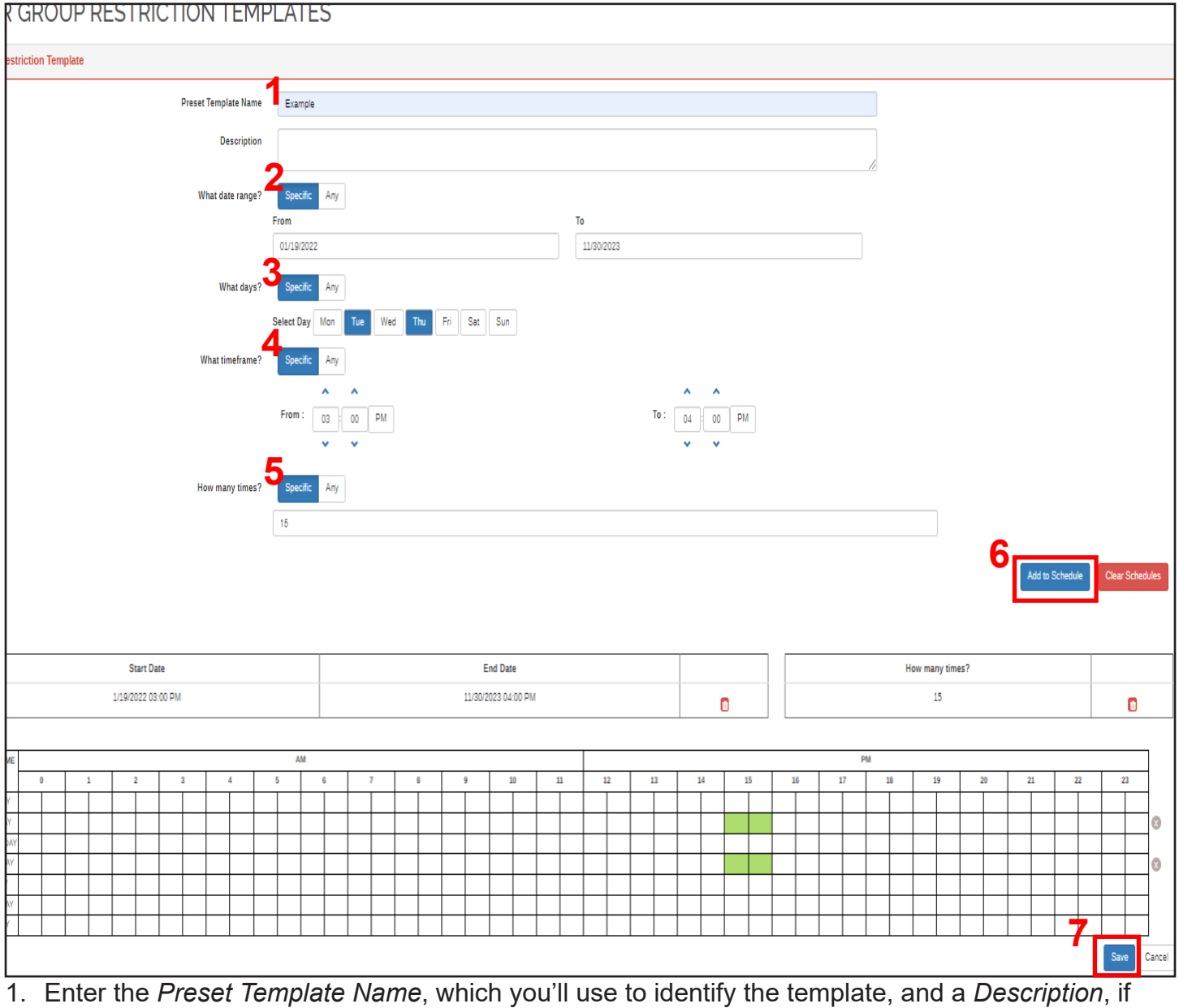

you want, but a description is not required.

- 2. For the date range, click specific and select the *From* and *To* dates. To allow access on all dates, click *Any*.
- 3. For the days, click specific ,and select days of the week you want to create access restrictions. To allow access on any day, click *Any*.
- 4. For the time frame, click specific , and set the *To* and *From* times to set up restrictions. To allow access at all times, click *Any*.
- 5. To limit the number of times to allow access to the property click  $\frac{1}{\sqrt{2}}$  specific . Enter the number of times you want to allow access. To allow an unlimited number of accesses, click *Any*.
- 6. Click Add to schedule to see a preview of the restrictions in the calendar below.
- 7. Click  $\frac{S_{\text{ave}}}{S_{\text{ave}}}$  to save the template.

# **cell-gate.com 40 855.694-2837**

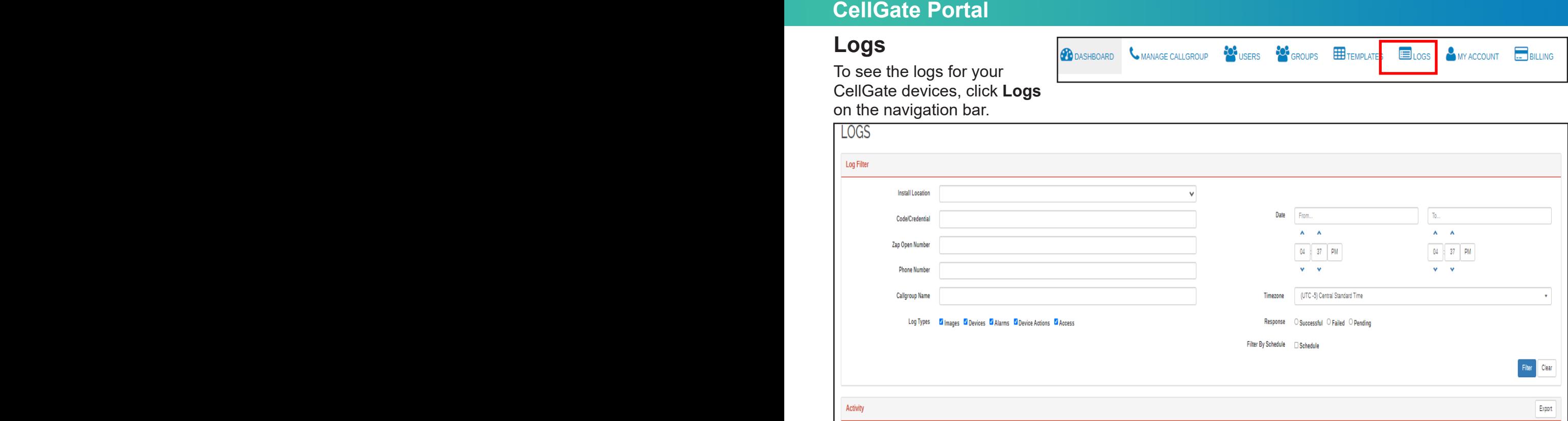

The Log Filter allows you to specify how your information displays in the portal. The Logs options are explained below.

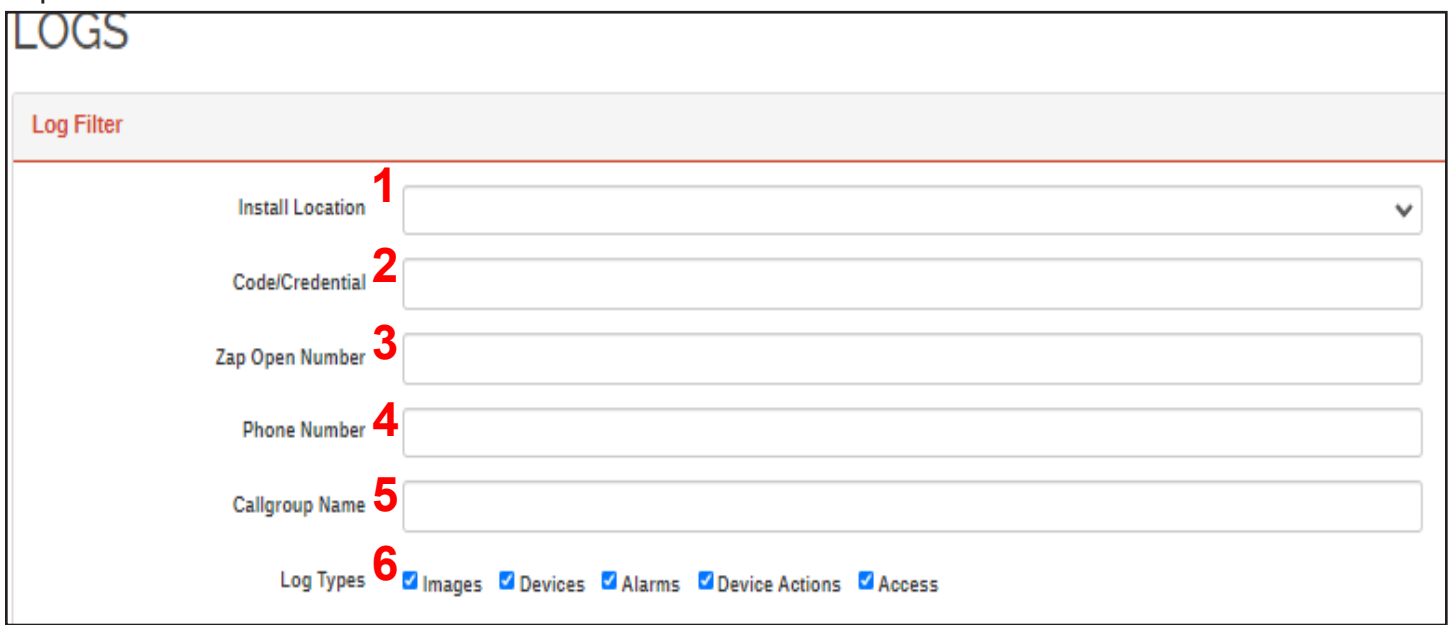

- 1. Install location is the gate or door where the device is located.
- 2. Code or credentials searches for information according to the user's credentials.
- 3. Zap Open Number searches by the Zap Open Number. Some accounts do not have access to this feature.
- 4. Phone Number displays results associated with the phone number.
- 5. Callgroup Name allows you to see activity according to the name that displays on the Cellgate device.
- 6. For Log Types, select the checkbox for the type of logs you want to display, including Images, Devices, Alarms, Device Actions, Access, and QR codes.

Г

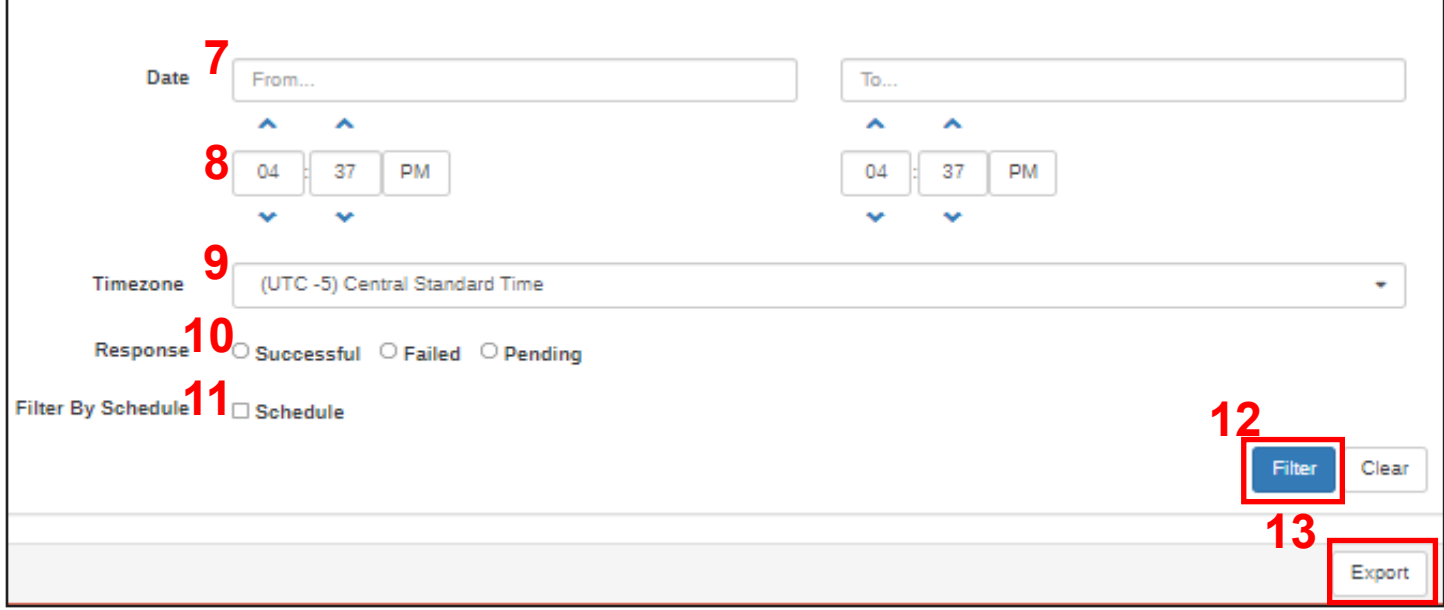

The Log Filter allows you to specify how your information displays in the portal. Fill out the information for the item you want to search.

- 7. The selection for Dates displays the dates for which you want to view logs.
- 8. Times specifies that you only want to see the activity between certain times, for example from 8 to 10 pm.
- 9. Timezone specifies the timezone of the device.
- 10.Responses lets you specify whether access was successful, failed, or pending. Failed indicates a transaction that was not successful.
- 11. Filter by schedule lets you view data by the schedule name, so you see all results for one schedule, but only for that schedule.
- 12. Click Filter to filter according to the options you've selected.
- 13. Click  $\mathsf{Export}$  to export logs to a spreadsheet. The export function exports up to 500 transactions.

# **My Account**

**CO**USERS **CH** GROUPS MY ACCOUNT  $\Box$ BILLING **OD** DASHBOARD MANAGE CALLGROUP TEMPLATES **E**LOGS To see your account

information, click **My Account** on the Navigation Bar.

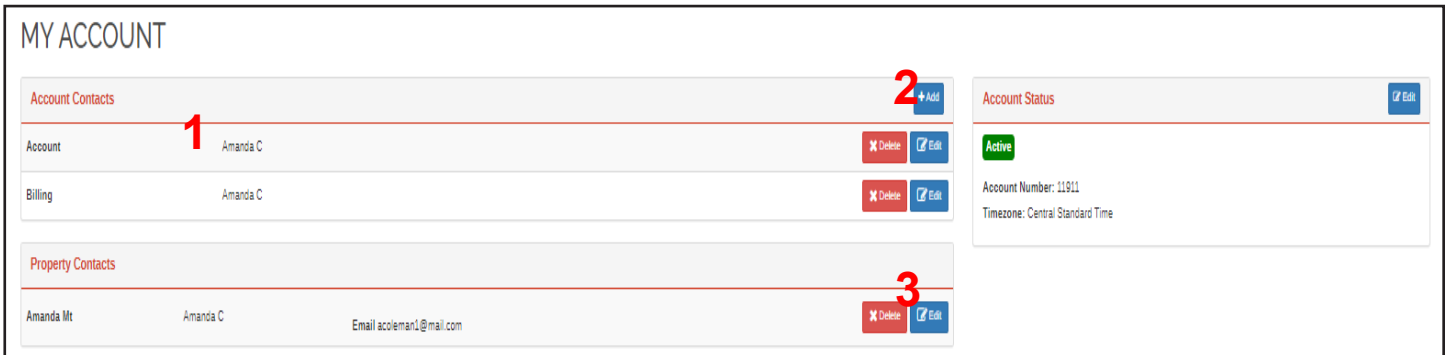

- 1. Your primary account contact displays.
- 2. Click  $\text{+}$  Add to add another contact.
- 3. Click  $\mathbb{C}$  Edit to update contact information.

# **Billing**

**CO** USERS MANAGE CALLGROUP

**CO** GROUPS

**EE** TEMPLATES

ELOGS

To view your billing information, click **Billing** on the navigation bar.

**DASHBOARD** 

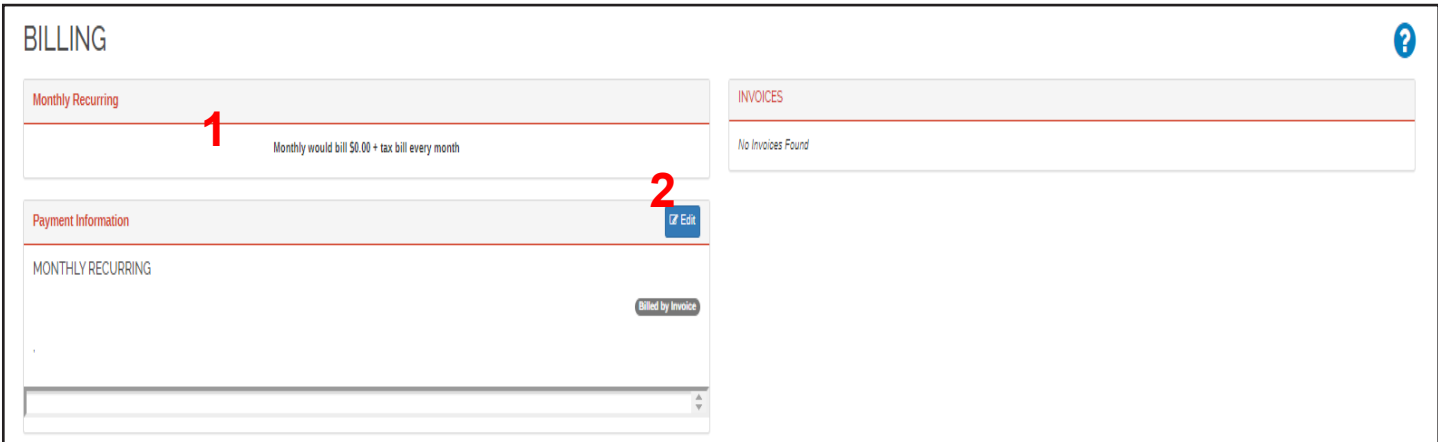

- 1. The screen shows your Monthly Recurring Bill.
- 2. Click  $\sigma_{\text{Edd}}$  to update your credit card information, which opens the *Edit Payment* screen. You can update your contact information, including the billing address and email, where invoices and receipts are sent,

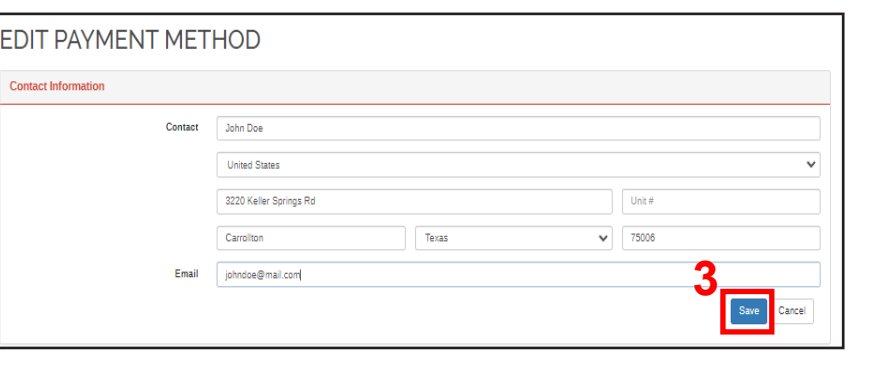

MY ACCOUNT

 $\Box$ BILLING

3. Click save .

# **User Groups Illustration**

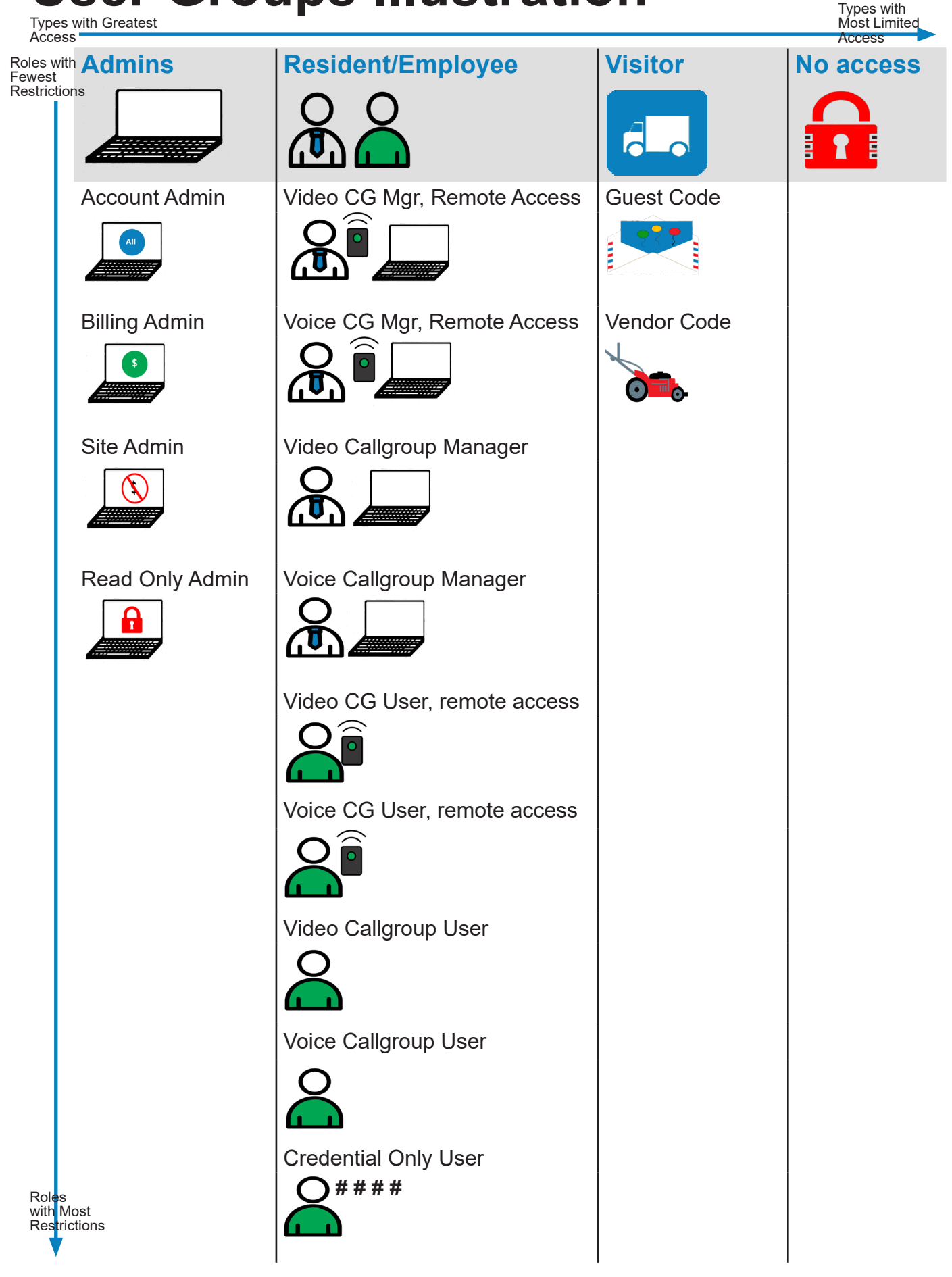

**cell-gate.com 44 855.694-2837 cell-gate.com 45 855.694-2837**

# **Glossary: Group Terms**

#### **Admins**

**Account Admin:** Account owner; has full Admin privileges in entire portal and app, and can create codes from the CellGate app.

**Billing Admin:** Can input and update Billing information, including credit card info. Has no app permissions and can't see the rest of the web portal.

**Site Admin:** Role that can create and edit users and perform most duties of the Account Admin, but can't access Billing information. Has full access to the app, but can't add codes.

**Read Only Admin:** Can view all portal tabs except Billing, but can't add or edit information. Has no CellGate app access.

#### **Residents/Employees**

**Video Callgroup Manager with Remote Access**: Role that can make changes to assigned callgroup. Can't access other areas of portal. Role can access app to send Momentary Open commands, but can't add codes or take pictures.

**Voice Callgroup Manager with Remote Access**: Role that can make changes to assigned callgroup. Can't access other areas of portal. Role can access app to send Momentary Open commands, but can't add codes or take pictures.

**Video Callgroup Manager:** Role that can make changes to assigned Callgroup. Can't access other areas of Web Portal. Role can access the app, but can't add codes or take pictures.

**Voice Callgroup Manager:** Role that can make changes to assigned Callgroup. Can't access other areas of Web Portal. Role can access the app, but can't add codes or take pictures.

**Video Callgroup User with Remote Access:** Role that can't access the portal. Can access app to send Momentary Open commands, but can't add codes or take pictures.

**Voice Callgroup User with Remote Access:** Role that can't access the portal. Can access app to send Momentary Open commands, but can't add codes or take pictures.

**Video Callgroup User:** Role that can't access the portal. Role can access app, but can't send remote commands, take pictures, or add codes. Voice Callgroup User

**Voice Callgroup User:** Role that can't access the portal. Role can access app, but can't send remote commands, take pictures, or add codes.

**Credential Only User:** Role can't access the portal or app. You can assign a code or credential to this user, and you can add their phone number to a voice callgroup.

#### **Visitor**

**Guest Code:** Role with no access to portal or app. You can use this role to assign codes or credentials.

**Vendor Code:** Role with no access to portal or app. You can use this role to assign codes or credentials to vendors.

#### **No Access**

**No Access:** Role with no access to the portal or app. Any credentials a user has when moved to this Role are invalidated, so codes and credentials assigned to users under this Role will not work.

# **Glossary: Other Definitions**

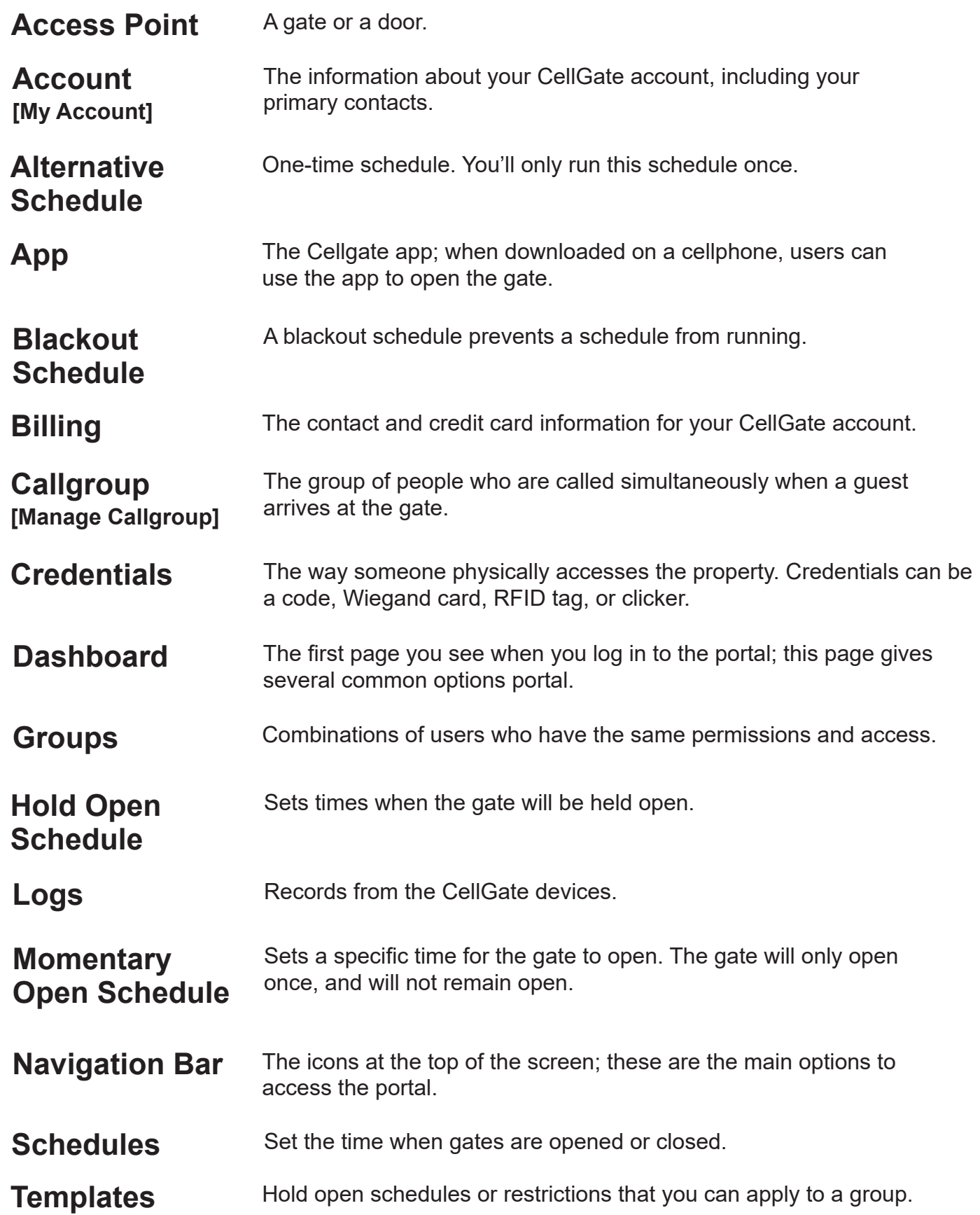

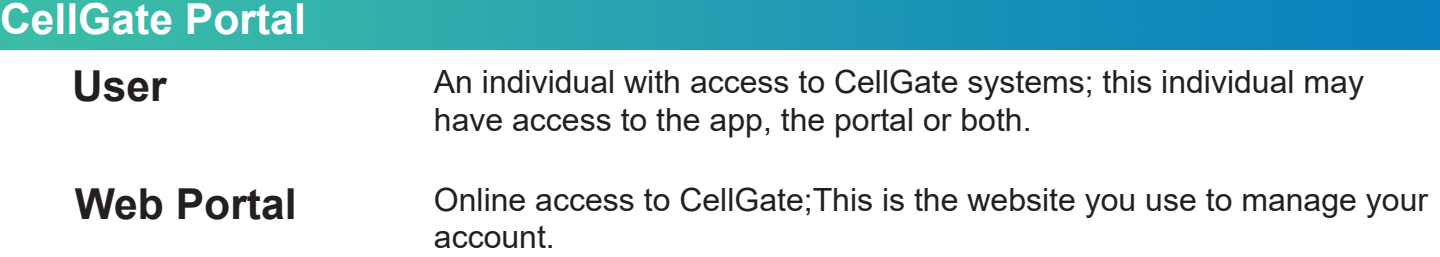